## **DC120 Visual Presentator**

## **Gebruikershandleiding**

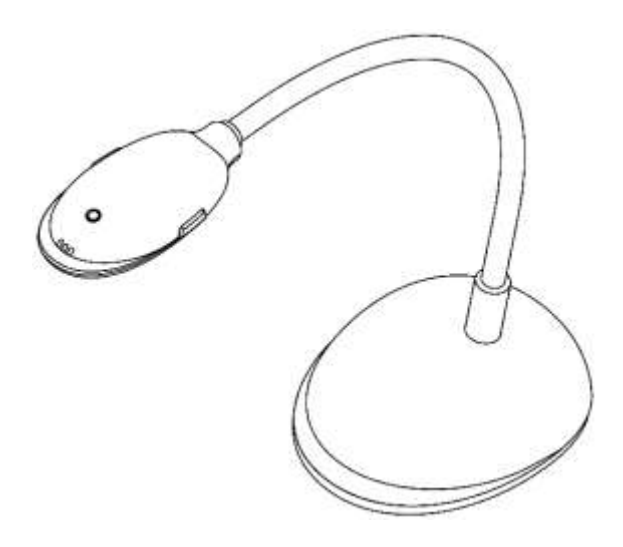

## **[Belangrijk]**

## **Bezoek Lumens**

**http://www.lumens.com.tw/goto.htm voor het downloaden van de laatste software, drivers, en documentatie**

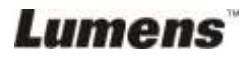

**Nederlands -** 0

# **Inhoudstabel**

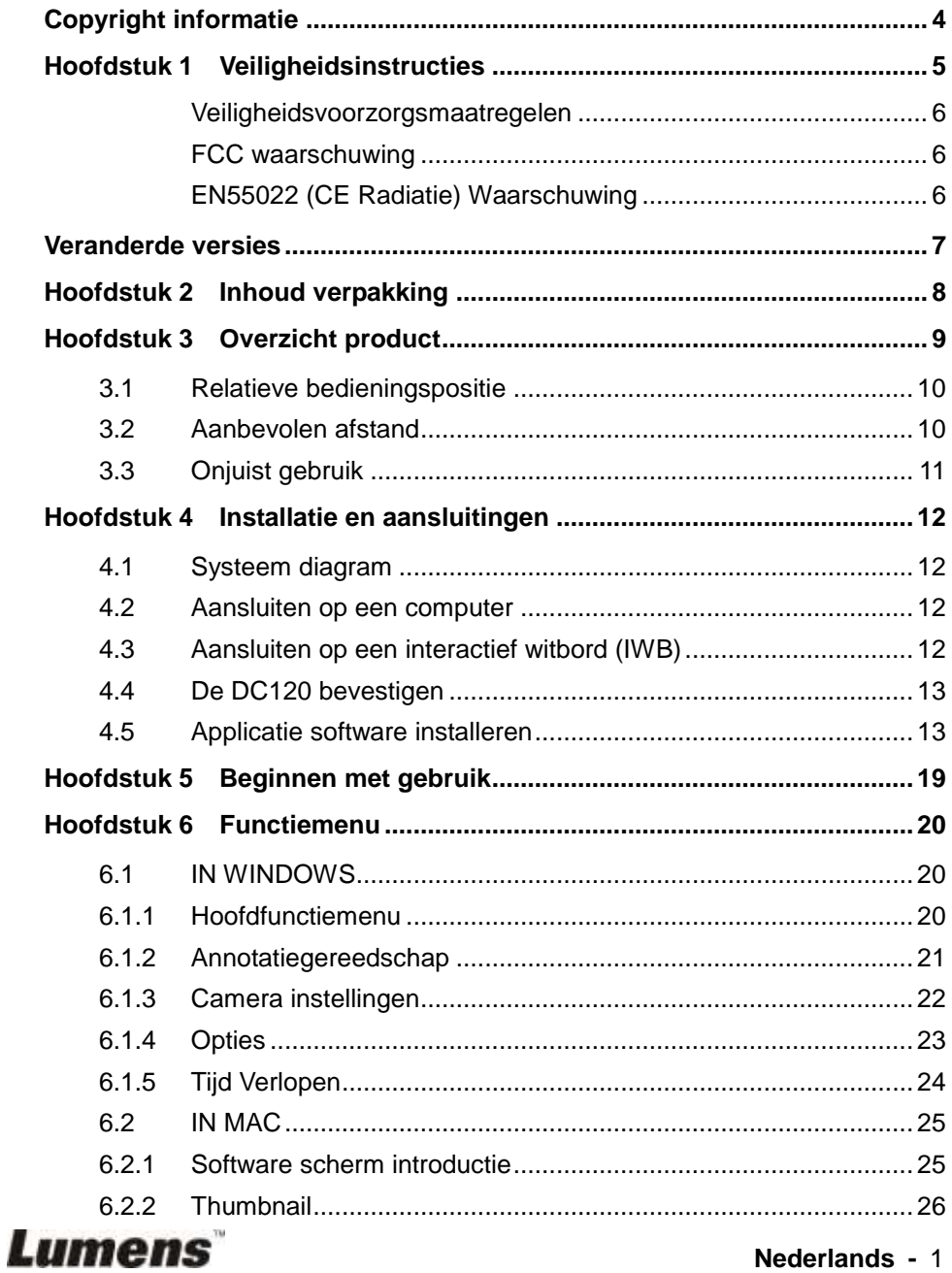

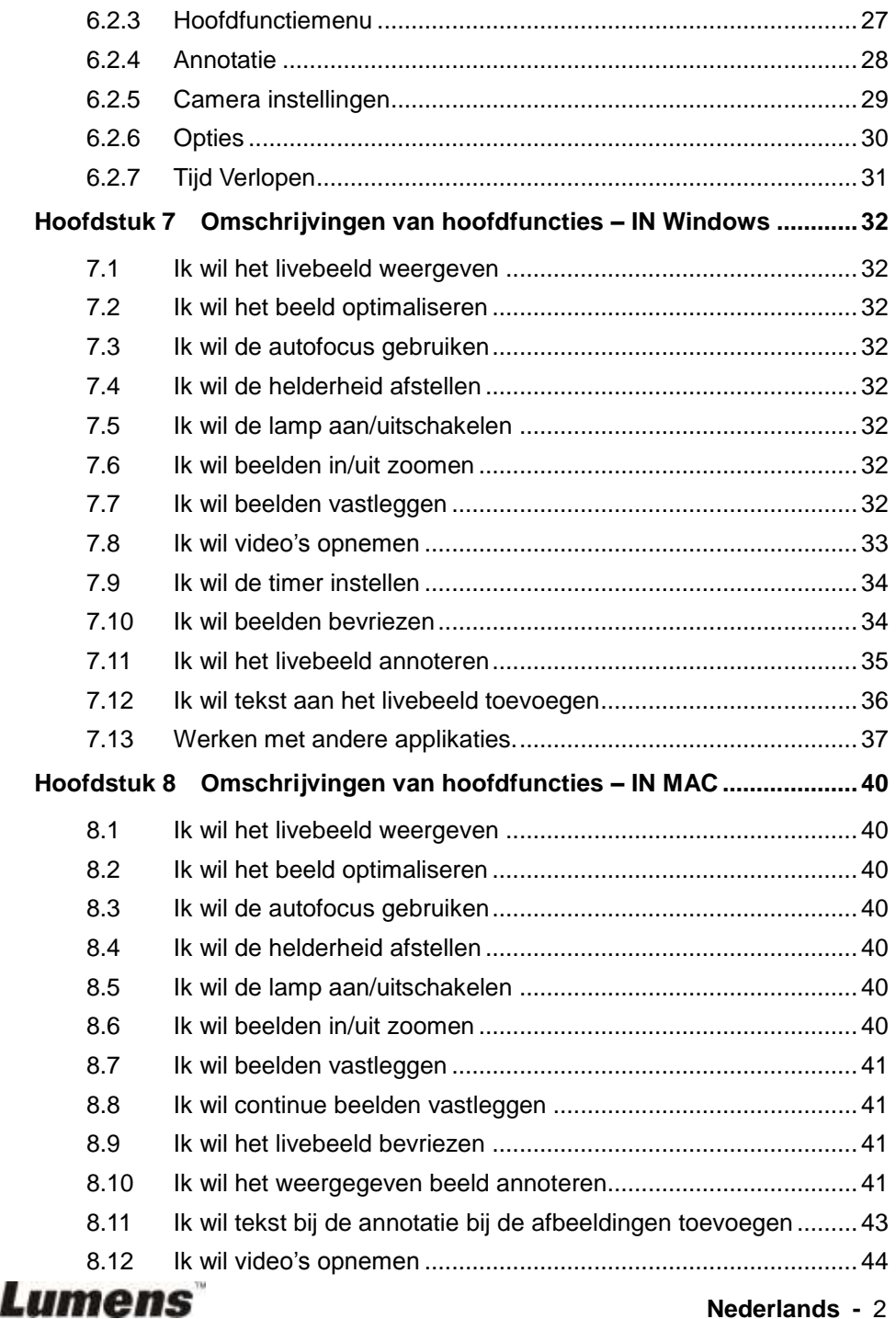

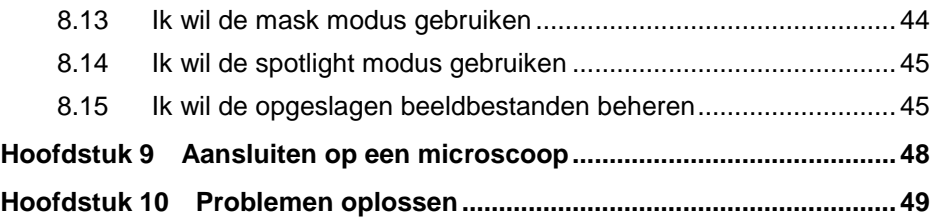

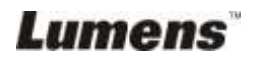

## <span id="page-4-0"></span>**Copyright informatie**

Copyrights © Lumens Digital Optics Inc. Alle rechten voorbehouden.

Lumens is een handelsmerk dat nu is geregistreerd bij Lumens Digital Optics Inc.

Het kopieëren, reproduceren of doorgeven van dit bestand is niet toegestaan als er geen licentie door Lumens Digital Optics Inc, is verstrekt, tenzij het kopieëren van dit bestand dient als back-up nadat het produkt is aangeschaft.

Om dit produkt te kunnen blijven verbeteren, behoudt Lumens Digital Optics Inc. zich het recht voor om het product specificaties te kunnen wijzigen zonder voorafgaande melding. De informatie in dit bestand is onderhevig aan verandering zonder voorafgaande melding.

Om geheel te kunnen beschrijven hoe dit produkt moet worden gebruikt, kan deze handleiding refereren aan namen of andere produkten van bedrijven, zonder enige intentie van inbreuk.

Ontkenning van garanties: Lumens Digital Optics Inc. is noch verantwoordelijk voor elke mogelijke technische, redactionele fouten of weglatingen, noch verantwoordelijk voor elke incidentele of gerelateerde schades voortkomend uit gebruik van dit bestand, gebruik of bediening van dit produkt.

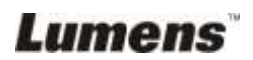

## <span id="page-5-0"></span>**Hoofdstuk 1 Veiligheidsinstructies**

Volg altijd deze veiligheidsinstructies wanneer de Visual Presentator wordt ingesteld en gebruikt:

- 1. Zet de visual presentator niet in een gekantelde stand.
- 2. Plaats de Visual Presentator niet op een onstabiel karretje, standaard of tafel.
- 3. Gebruik de Visual Presentator niet in de nabijheid van water of hittebronnen.
- 4. Gebruik bijlagen alleen zoals aanbevolen.
- 5. Gebruik het type voedingsbron dat is aangegeven op de Visual Presentator. Als u niet zeker weet wat voor type voeding beschikbaar is, raadpleeg dan uw handelaar of plaatselijkelectriciteitsbedrijf voor meer advies.
- 6. Plaats de visuele presentator op een plaats waar de stekker makkelijk kan worden verwijderd.
- 7. Volg altijd de volgende waarschuwingen op wanneer u de stekker hanteert. Als u dit niet doet, kunnen er vonken of vuur ontstaan.
	- Let op dat de stekker vrij van stof is voordat het in het stopcontact wordt gestoken.
	- Let op dat de stekker goed in het stopcontact is gestoken.
- 8. Overlaad de stopcontacten niet, snoeren extensiedraden of multi spanningsstrippen aangezien dit tot brand of een elektrische schok kan leiden.
- 9. Zet de visual presentator niet in een plaats waar op het snoer kan worden gestapt, aangezien dit kronkels kan veroorzaken en schade aan de leiding of de stekker.
- 10. Haal de stekker van de projector uit het stopcontact voordat u gaat schoonmaken. Gebruik een vochtige doek voor de schoonmaak. Gebruik geen vloeistof of spuitbussen.
- 11. Blokkeer niet de ventilatiegleuven of openingen van de projectorbehuizing. Deze leveren ventilatie en voorkomen dat de Visual Presentator oververhit raakt. Zet de Visual Presentator niet op een bankstel, tapijt of ander zacht oppervlak of plaats met een ingebouwde installatie tenzij goede ventilatie aanwezig is.
- 12. Druk nooit wat voor soort objekten ook door gleuven van het cabinet. Laat nooit wat voor soort vloeistof dan ook in de Visual Presenter terechtkomen.
- 13. Behalve als het uitdrukkelijk is verklaard in deze gebruikershandleiding, mag u dit product niet zelf bedienen. Door het openen of verwijderen van deksels kunnen gebruikers bloot worden gesteld aan gevaarlijke spanningen en andere risico's. Laat al het onderhoud over aan onderhoudspersoneel met vergunning.
- 14. Haal de stekker uit de Visual Presentator tijdens noodweer of als het voor een lange periode niet wordt gebruikt, zet de visual presenter of afstandsbediening niet boven op hitte uitstralende apparatuur of warmte uitstralende objecten zoals een auto,enz.
- 15. Trek de stekker van de visual presenter uit het stopcontact en laat onderhoud over aan onderhoudspersoneel met vergunning wanneer de volgende situaties voorkomen:
	- Als de netkabel of stekker beschadigd is of rafelig.
	- Als vloeistof erin is gemorst , of wanneer de visual presenter blootgesteld is aan regen of water.

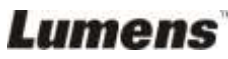

#### <span id="page-6-0"></span>**Veiligheidsvoorzorgsmaatregelen**

**Waarschuwing: Om risico's van vuur of elektrische schok te voorkomen, mag dit apparaat niet aan regen of vocht worden blootgesteld.**

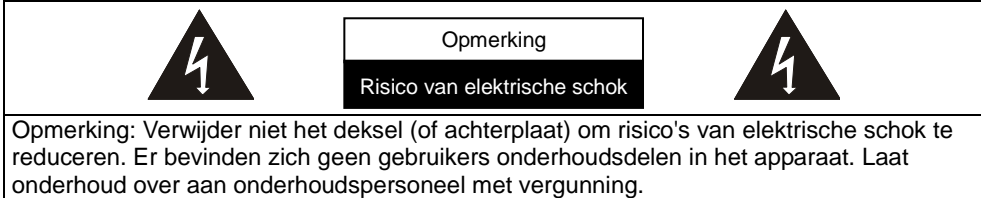

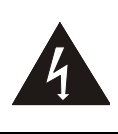

Dit symbool geeft aan dat deze apparatuur gevaarlijke spanningen kan hebben die een elektrische schok kan veroorzaken.

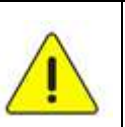

Dit symbool geeft aan dat er belangrijke bediening en onderhoudsinstructies in de gebruikershandleiding staan die met het apparaat komt.

#### <span id="page-6-1"></span>■ FCC waarschuwing

Deze apparatuur is getest en voldoet aan de limieten voor een klasse A of B digitaal apparaat, behorend onder deel 15 van de FCC richtlijnen. Deze limieten zijn ontworpen om een redelijke bescherming te bieden tegen schadelijke storing in een bewoonbare installatie.

#### <span id="page-6-2"></span>**EN55022 (CE Radiatie) Waarschuwing**

Dit product is bedoeld voor gebruik in een commercieel, industrieel of educatieve omgeving. Het is niet bedoeld voor gebruik in een woonomgeving.

Dit is een Klasse A product. In een huishoudelijke omgeving kan het radiostoring veroorzaken, in welk geval de gebruiker de nodige maatregelen moet treffen. Het meest typische gebruik is in een conferentiekamer, vergaderzaal of aula.

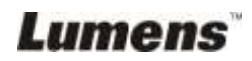

<span id="page-7-0"></span>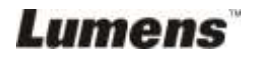

## <span id="page-8-0"></span>**Hoofdstuk 2 Inhoud verpakking**

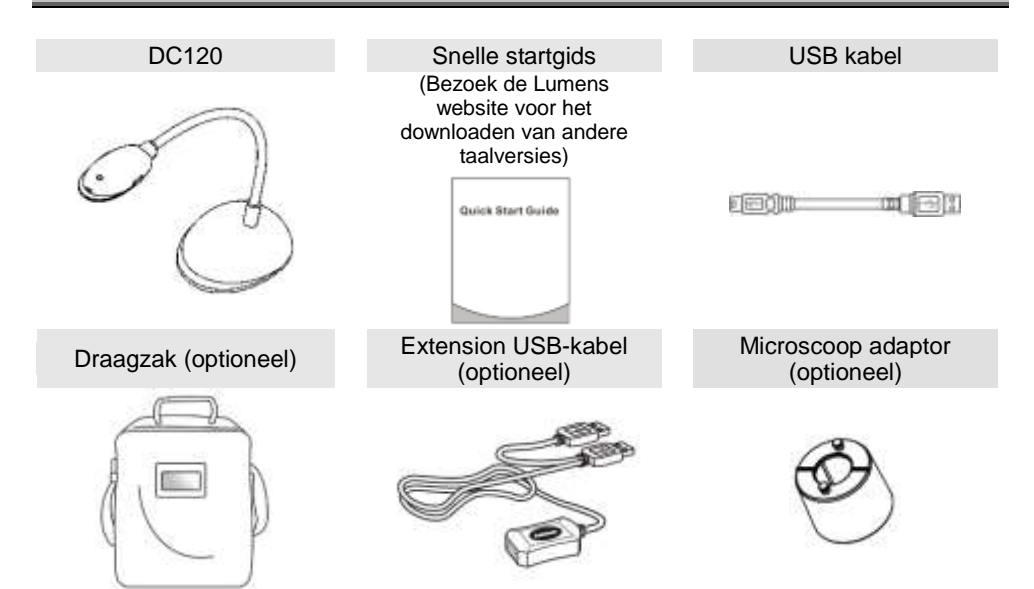

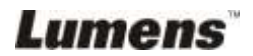

## <span id="page-9-0"></span>**Hoofdstuk 3 Overzicht product**

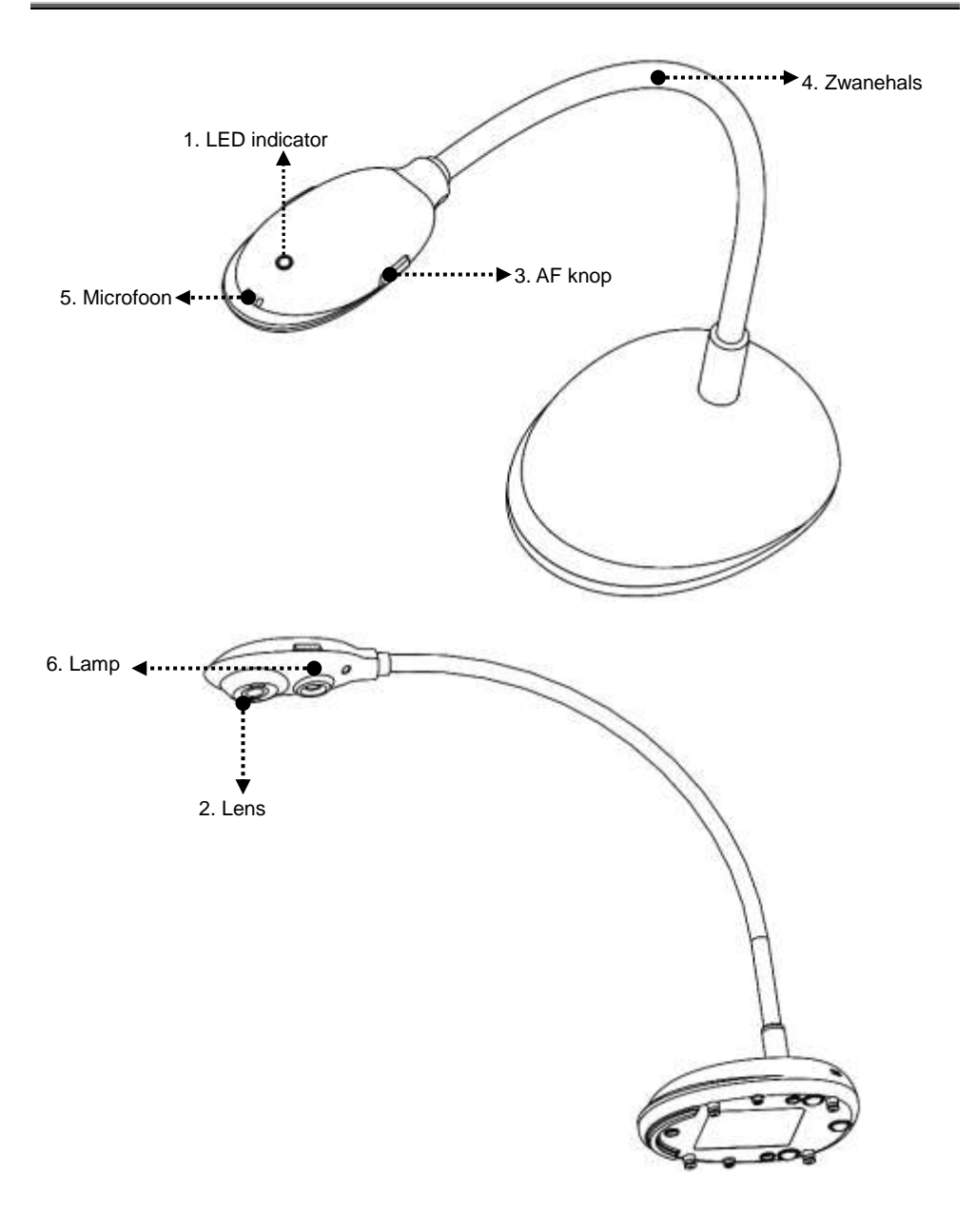

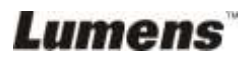

## <span id="page-10-0"></span>**3.1 Relatieve bedieningspositie**

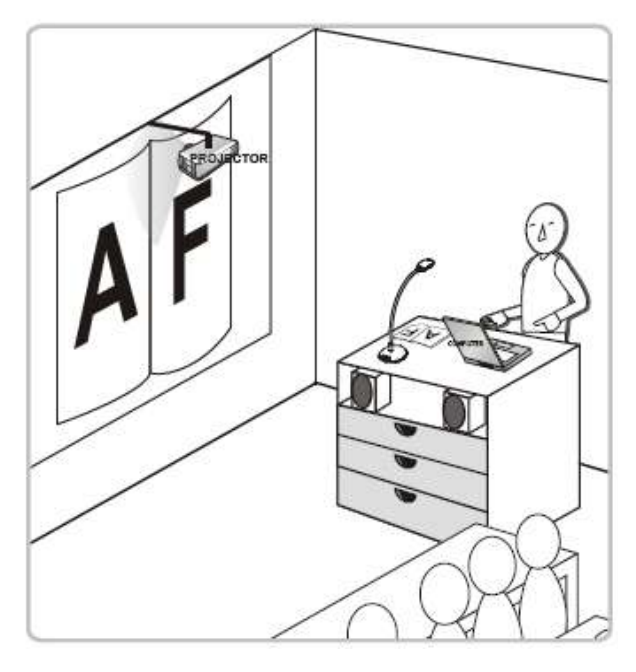

### <span id="page-10-1"></span>**3.2 Aanbevolen afstand**

\* Ongeveer 310 mm afstand tussen camera en bureau is aanbevolen.

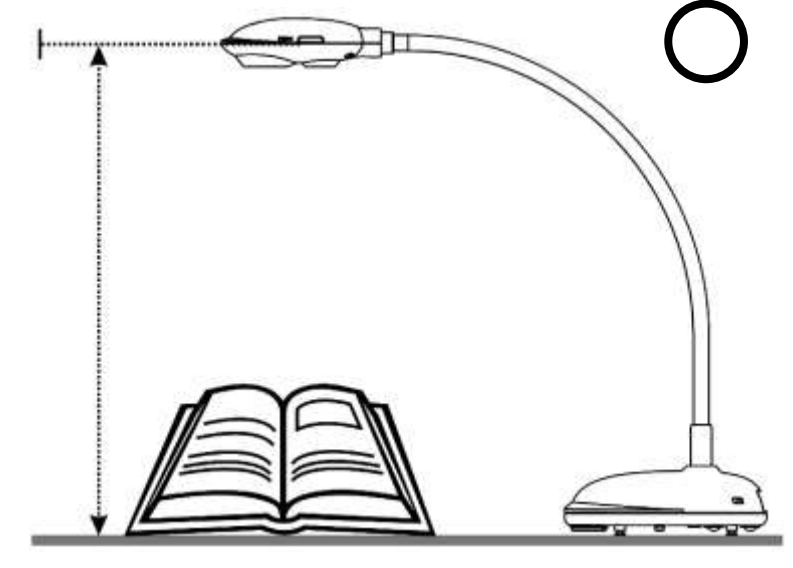

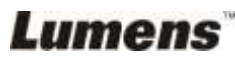

## <span id="page-11-0"></span>**3.3 Onjuist gebruik**

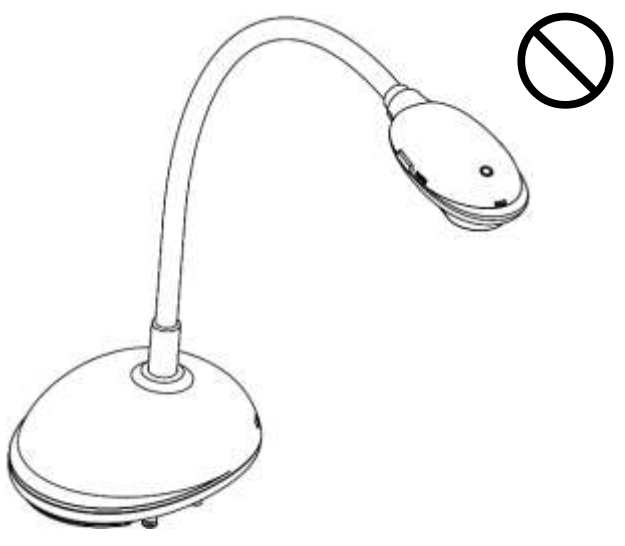

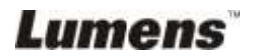

### <span id="page-12-1"></span><span id="page-12-0"></span>**4.1 Systeem diagram**

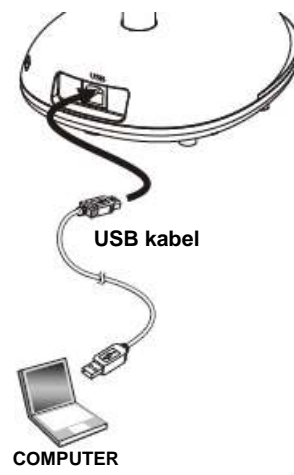

### <span id="page-12-2"></span>**4.2 Aansluiten op een computer**

 $\triangleright$  Weergegeven zoals in bovenstaand figuur.

## <span id="page-12-3"></span>**4.3 Aansluiten op een interactief witbord (IWB)**

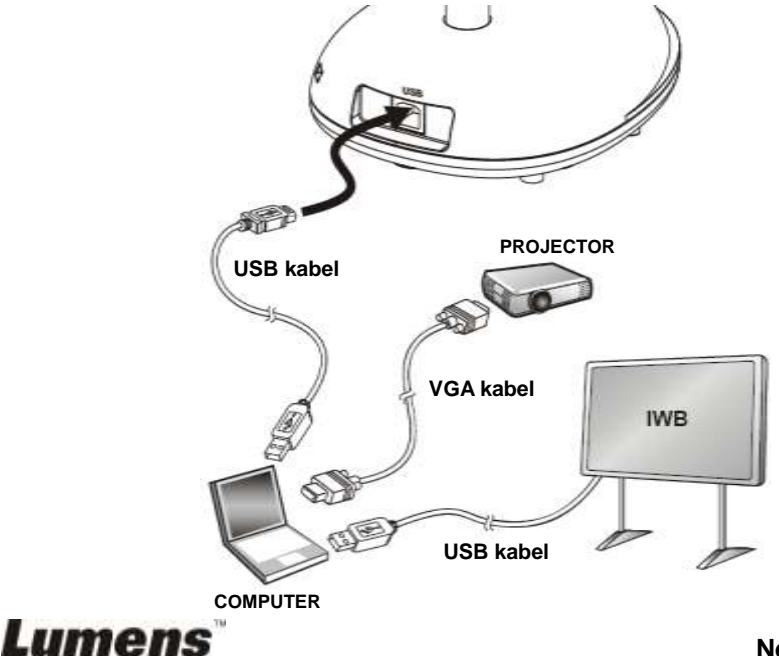

## <span id="page-13-0"></span>**4.4 De DC120 bevestigen**

- 1. Schaf de standaard VESA installatiebasis aan.
- 2. Gebruik geschikte schroeven: Schroeflengte = 5 mm + basisdikte (H1); M4 schroef  $(P= 0.7)$

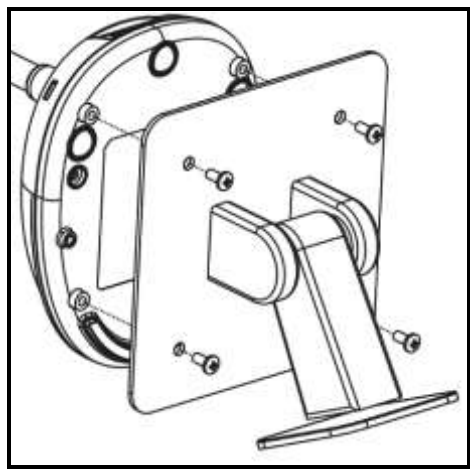

- $\triangleright$  VESA boutafstand 75 x 75 mm
- $\triangleright$  VESA basisdikte (H1)
- $\triangleright$  Schroeflengte = 5 mm + basisdikte (H1)
- $\triangleright$  M4 schroef (P= 0,7)

## <span id="page-13-1"></span>**4.5 Applicatie software installeren**

Na het installeren van de Lumens beeldsoftware, kunt u de volgende functies gebruiken:

- $\triangleright$  DC120 te bedienen.
- > Afbeeldingen opnemen en vastleggen.
- Annoteert het beeld, markeert belangrijke details en slaat ze op.
- Ondersteunt de volledige schermfucntie.

#### **4.5.1 Systeemvereisten**

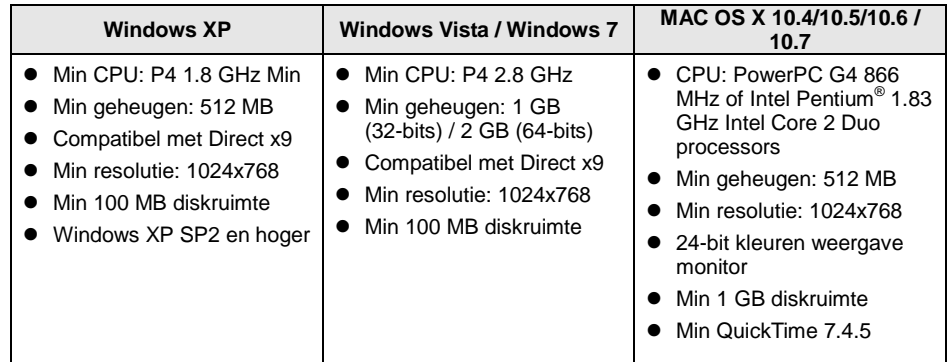

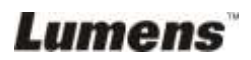

#### **4.5.2 Installeren met Windows XP/Vista**

- 1. Download de **Ladibug™** software nadat u bent ingelogd op de **Lumens™** web site.
- 2. Klik op het [**Setup**] bestand nadat het gedownloade bestand is uitgepakt.
- 3. De installatiewizard zal u door het proces leiden. Volg de instructies op het scherm en klik **[Next]** voor de volgende stap.

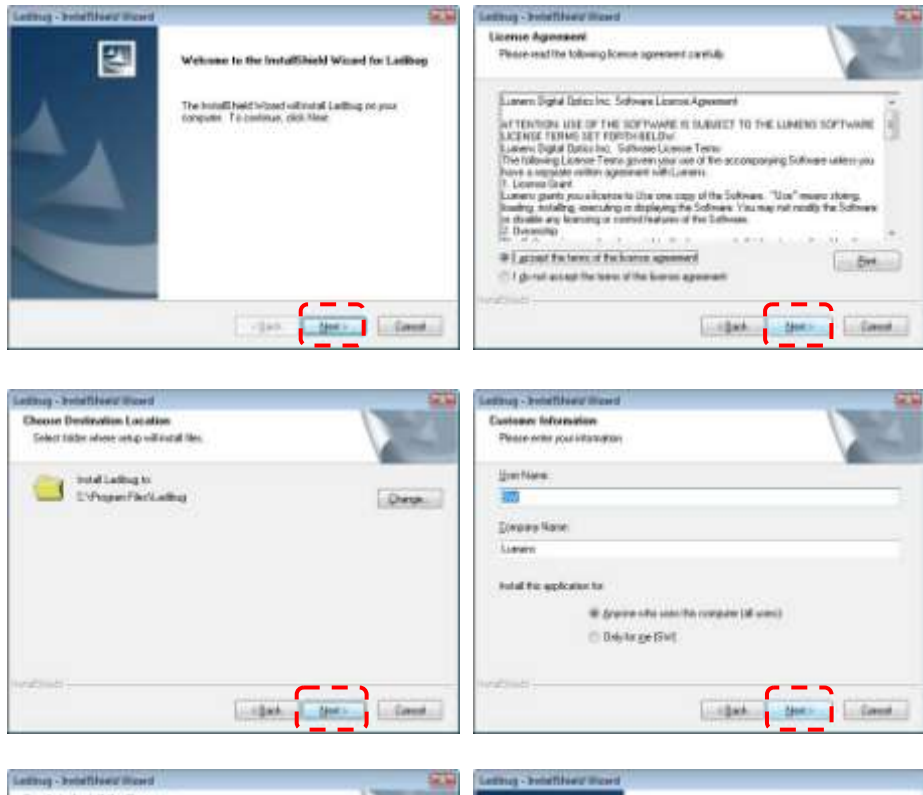

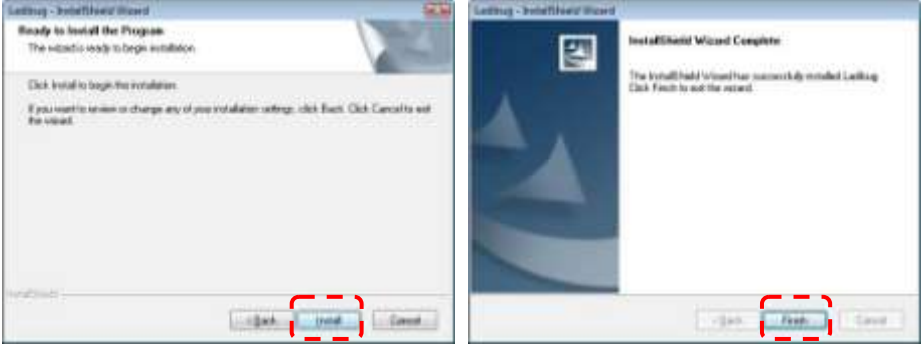

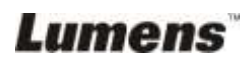

4. Klik **[Yes]** voor het maken van een Ladibug™ snelkoppeling op uw bureaublad.

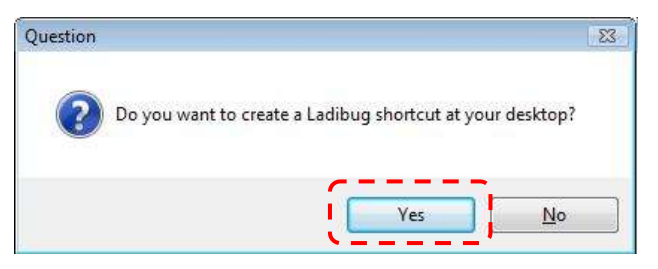

5. Druk op de **[Finish]** knop om het systeem te herstarten.

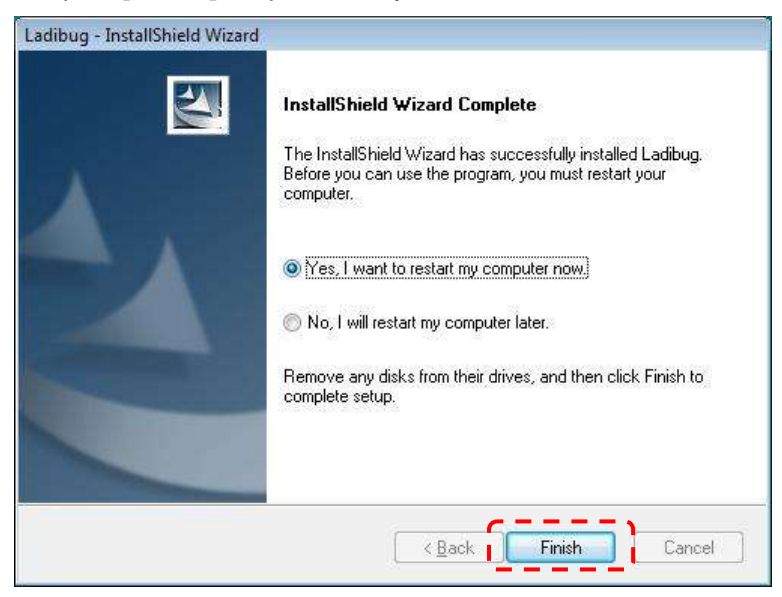

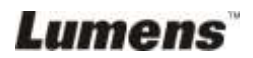

#### **4.5.3 Installeren met MAC**

- 1. Download de **Ladibug™** software nadat u bent ingelogd op de **Lumens™** web site.
- 2. Klik op de [**Ladibug**] pictogrammen voor installatie nadat het gedownloade bestand is uitgepakt.
- 3. Start de installatie na het opvolgen van de online instructies.

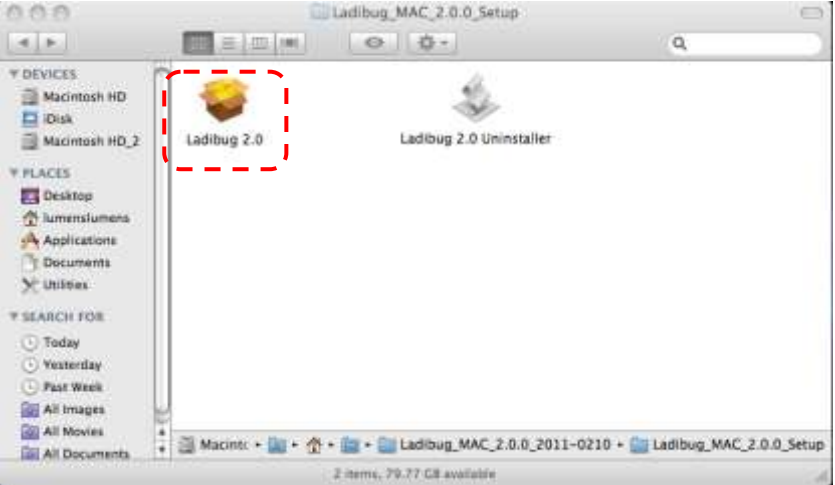

4. Klik **[Continue]** om door te gaan.

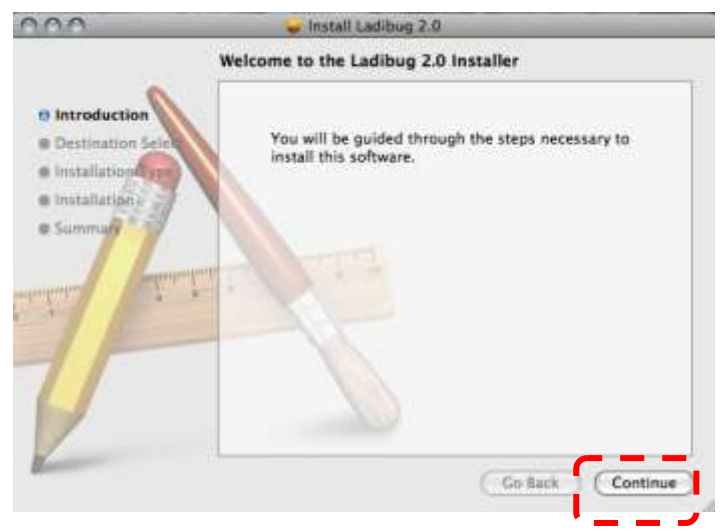

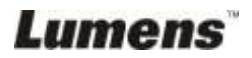

5. Klik **[Install]** om door te gaan.

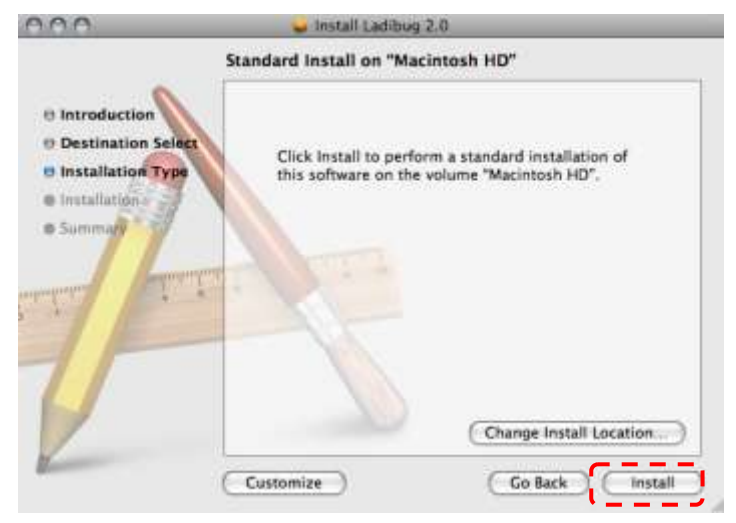

6. Voer uw gebruikersnaam en wachtwoord in, klik dan **[OK]**.

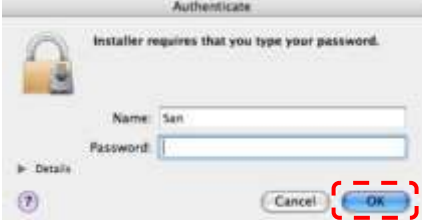

7. Klik **[Continue Installation]** om door te gaan.

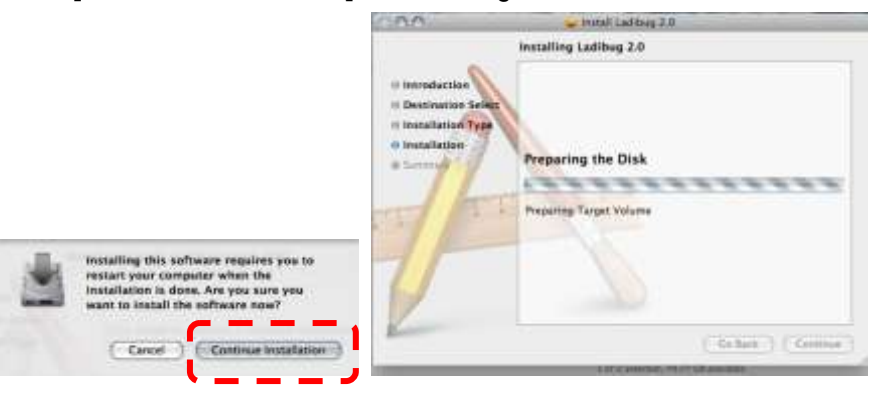

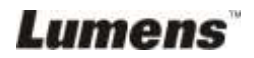

8. Klik **[Restart]** om het installeren van de software af te ronden.

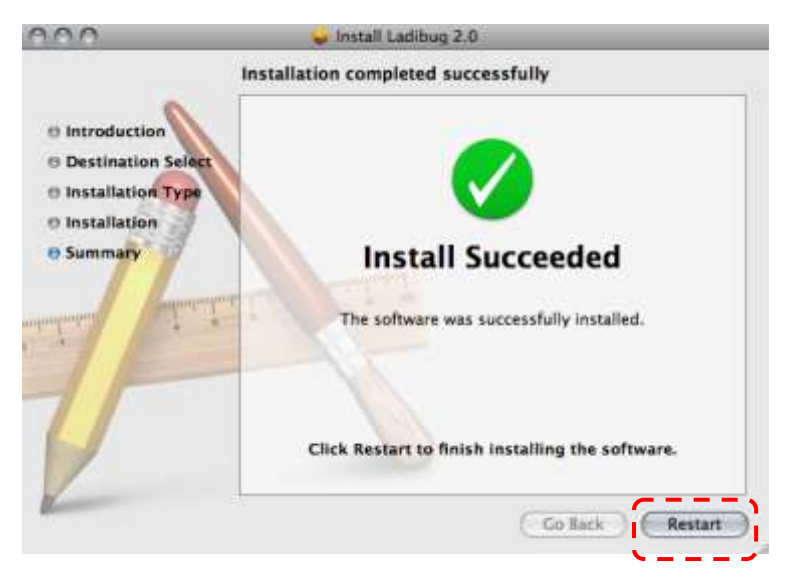

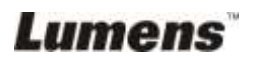

## <span id="page-19-0"></span>**Hoofdstuk 5 Beginnen met gebruik**

**<Opmerking>: Let op dat eerst de USB kabel aangesloten moet zijn en dat de Ladibug™ software is geinstalleerd. Raadpleeg Hoofdstuk 4 Installatie en aansluitingen in deze gebruikershandleiding.**

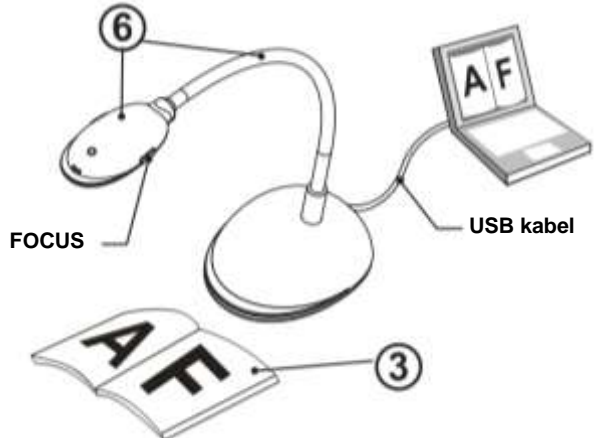

- 1. Klik tweemaal op het (● pictogram om de Ladibug™ software te laten beginnen.
- 2. Verplaats de muis naar het **our prictiogram** en het hoofdfunctiemenu is nu te zien.

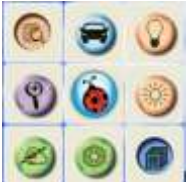

- 3. Plaats een weer te geven objekt onder de camera.
- 4. Druk op [PREVIEW] om de **POWER frequentie** instellingspagina weer

te geven, en volg dan de instructies op het scherm op om in te stellen. De live video is beschikbaar nadat de instelling is voltooid. (\*Deze instelling is alleen vereist wanneer u het voor de eerste keer gebruikt.)

**Opmerking:** Het is aanbevolen om de plaatselijke voltage/frequentie alvorens de POWER frequentie in te stellen. Voorbeeld, 60Hz is bruikbaar in de Verenigde Staten, Taiwan, Japan, enz; 50Hz is bruikbaar in Europa of andere regio's.

- 5. Klik de a knop om de afbeelding te optimaliseren. U bent nu klaar om les te geven/presenteren.
- 6. Stel de ganzenek af zoals nodig en klik de [FOCUS] knop.
- \* Elke keer als het camerahoofd is bewogen, klik de [FOCUS] knop om de lens weer opnieuw te richten.

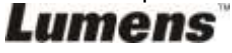

### <span id="page-20-2"></span><span id="page-20-1"></span><span id="page-20-0"></span>**6.1 IN WINDOWS**

#### **6.1.1 Hoofdfunctiemenu**

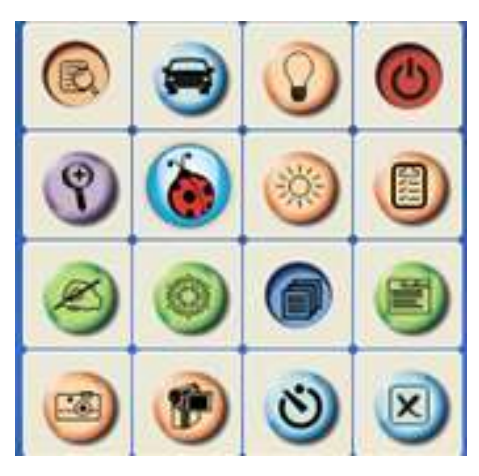

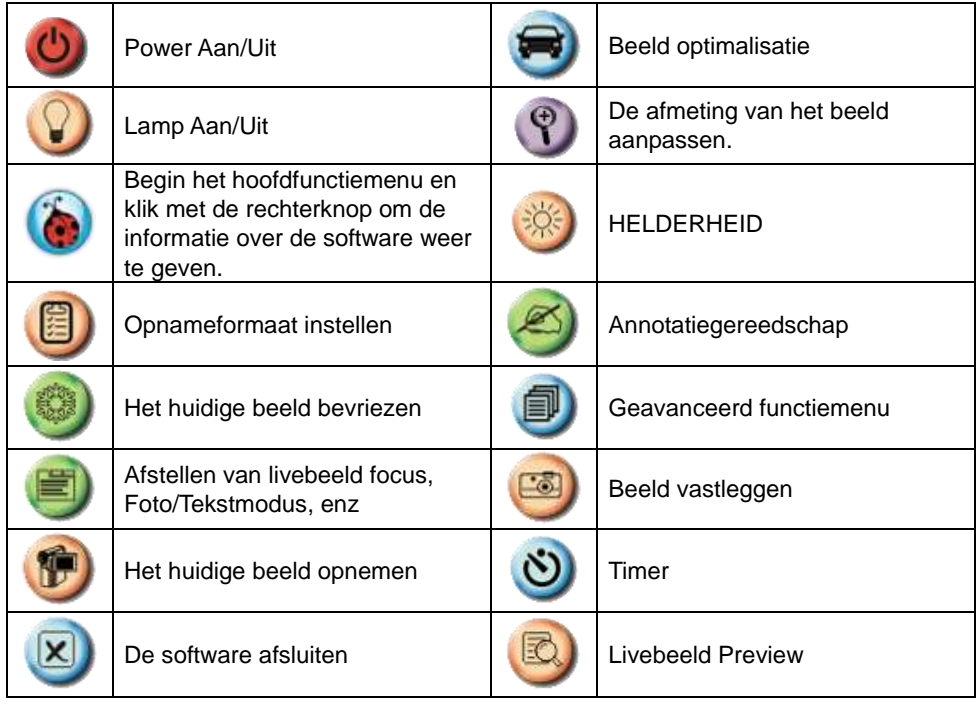

**Lumens** 

#### <span id="page-21-0"></span>**6.1.2 Annotatiegereedschap**

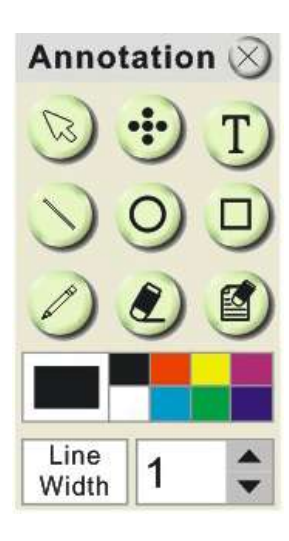

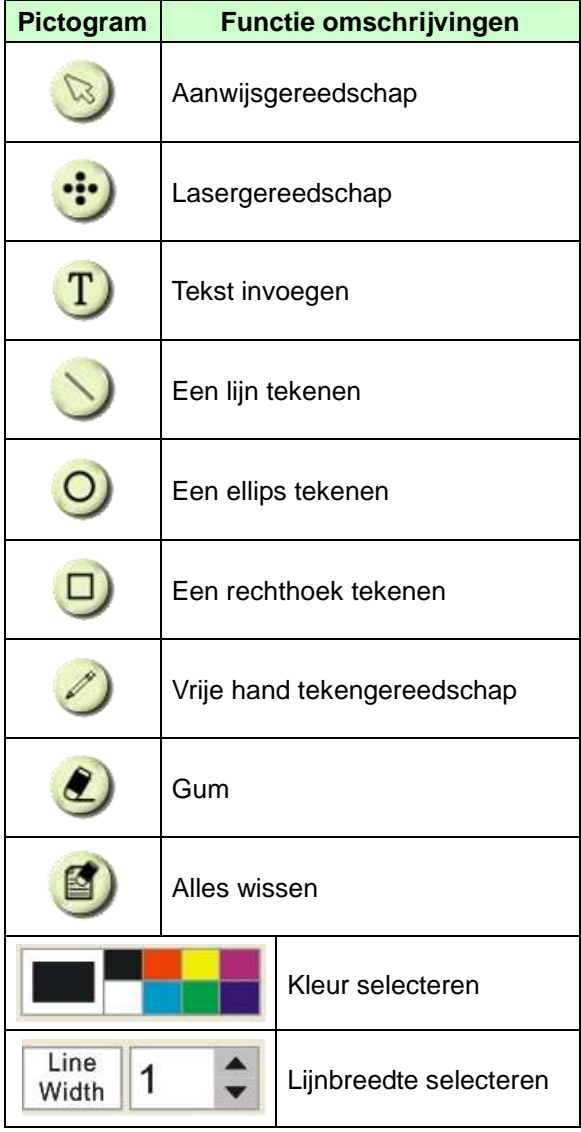

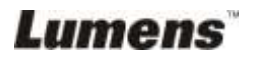

#### <span id="page-22-0"></span>**6.1.3 Camera instellingen**

Controleert het livebeeld via de *Camera instellingen* interface.

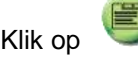

om de camera instellingen interface te openen.

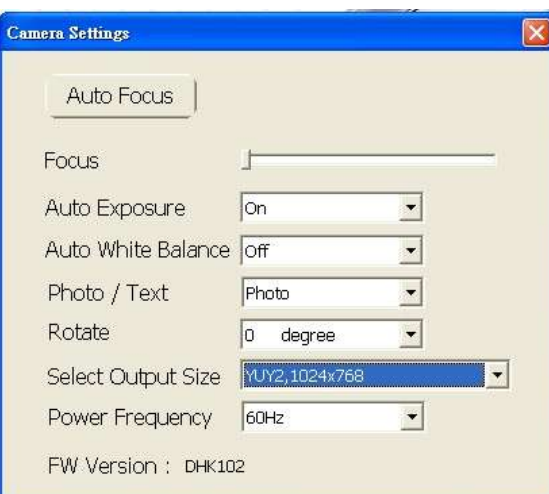

- **1. Auto Focus:** Stelt automatisch de brandpuntsafstand op een objekt in.
- **2. Focus:** Handmatig de brandpuntafstand op een objekt instellen.
- **3. Auto. Belichting:** Aan/Uit zetten.
- **4. Auto witbalans:** Aan/Uit zetten.
- **5. Rotatie:** Roteert het beeld met 0/180 graden.
- **6. Uitvoer resolutie:** Resolutie instelling.
- **7. Voedingsfrequentie:** De voedingsfrequentie kan per land afwijken.Controleer het voordat u begint met gebruik.

**<Opmerking>** In de meeste delen van de wereld is dit 50 Hz, maar in de USA is het 60Hz.

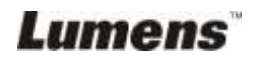

<span id="page-23-0"></span>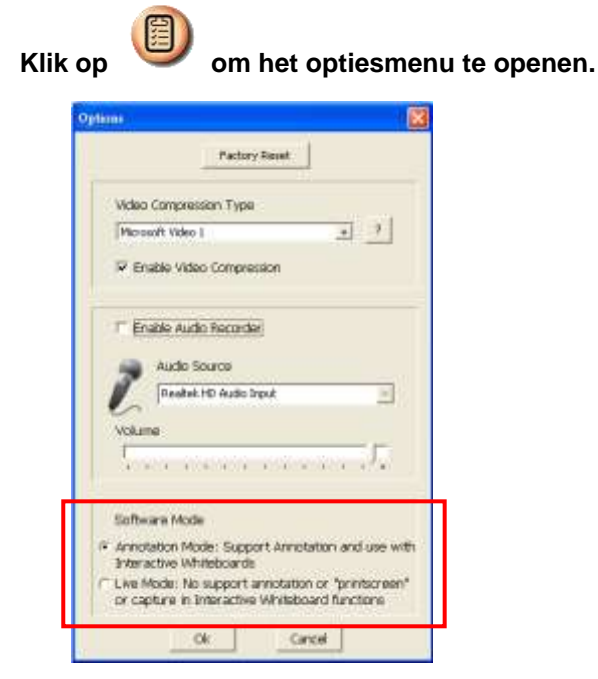

1. **Fabrieksreset: Activeert de fabriekherstelling.**

2. **Video compresseer codec formaat: Stelt het videoformaat in. <Opmerking> U moet [Enable Video Compress] inschakelen alvorens in te stellen.**

3. **Audiorecorder inschakelen: Schakelt het audio opname apparaat in en stelt de audiobron in.**

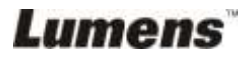

#### <span id="page-24-0"></span>**6.1.5 Tijd Verlopen**

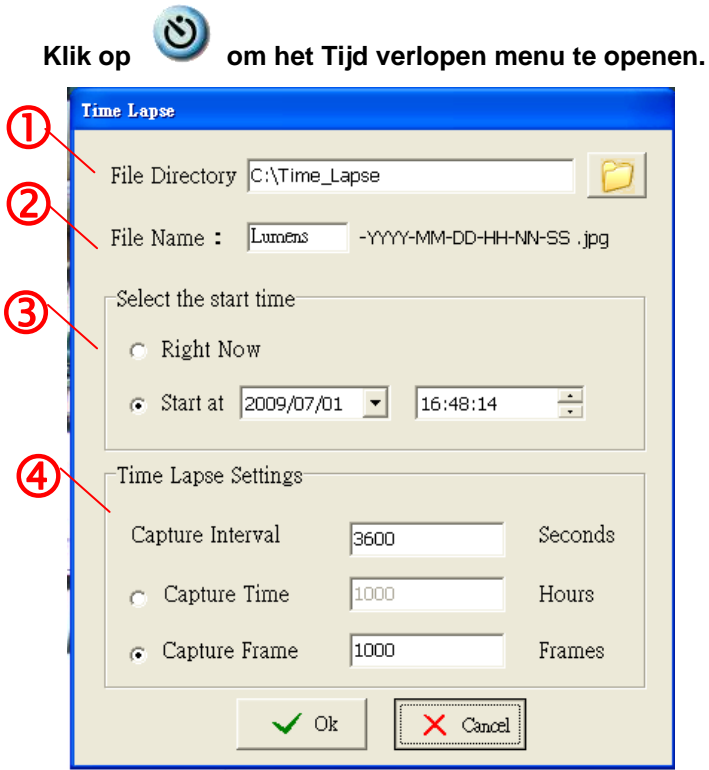

- 1. Selecteer bestanddirectory om de standaard te wijzigen.
- 2. Bepaal een bestandsnaam.
- 3. De starttijd instellen.
- 4. Beelden vastleggen met vooraf ingestelde intervallen.

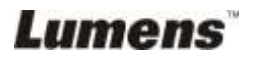

#### <span id="page-25-1"></span><span id="page-25-0"></span>**6.2 IN MAC**

#### **6.2.1 Software scherm introductie**

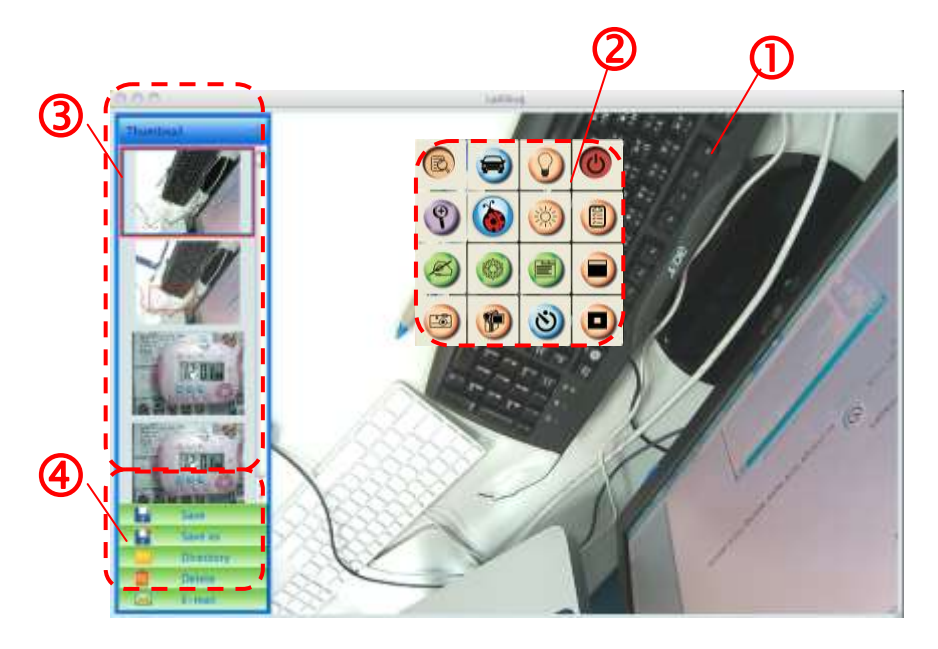

- 1. Live beeld
- 2. Hoofdmenu
- 3. Thumbnail venster
- 4. Bestandsbeheer functiemenu

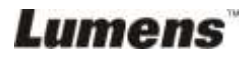

#### <span id="page-26-0"></span>**6.2.2 Thumbnail**

Thumbnail

## T

ù.

- 1.Thumbnail Sluiten/Openen
- 2.Thumbnail afbeelding van opgeslagen video of vastgelegd beeld (het wordt weergegeven als

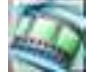

als het een video is)

- 3.De video opslaan die bewerkt is
- 4.Een nieuw bestand opslaan
- 5.De opslagmap wijzigen
- 6.Bestand verwijderen
- 7.Vastgelegde afbeelding verzenden via e-mail

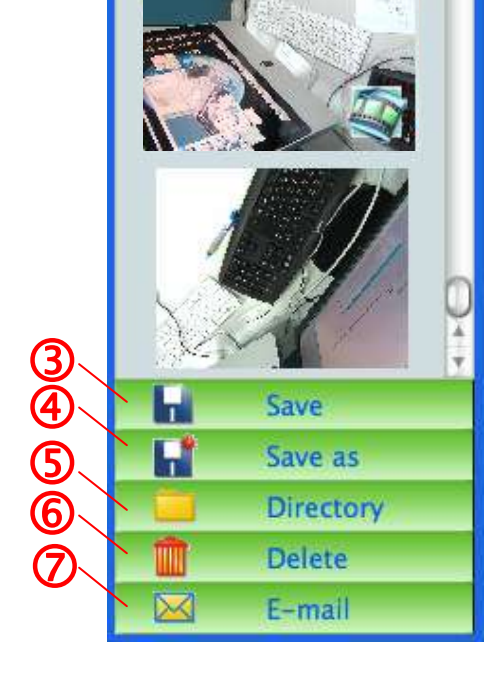

Lumens

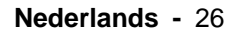

#### <span id="page-27-0"></span>**6.2.3 Hoofdfunctiemenu**

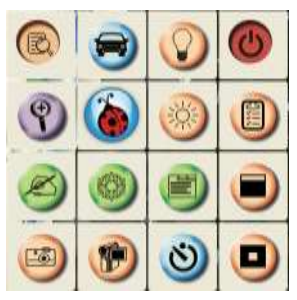

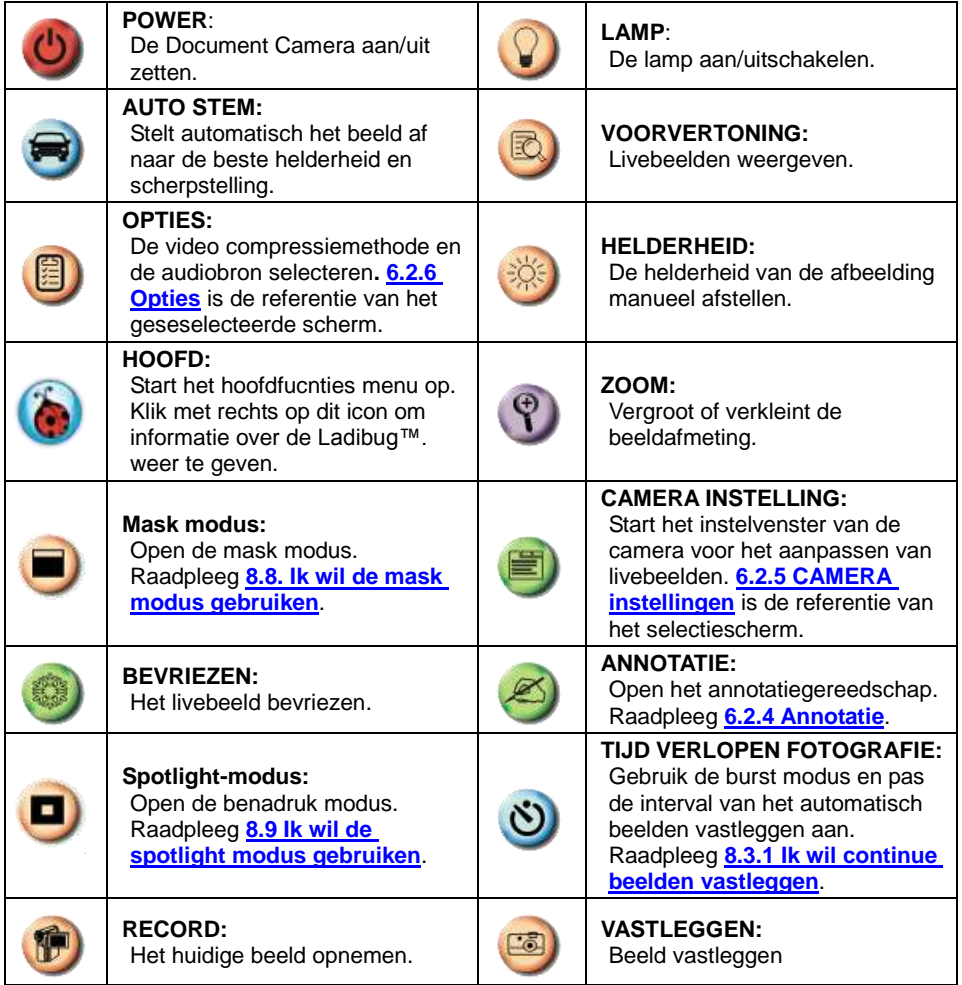

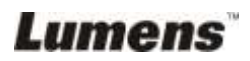

<span id="page-28-0"></span>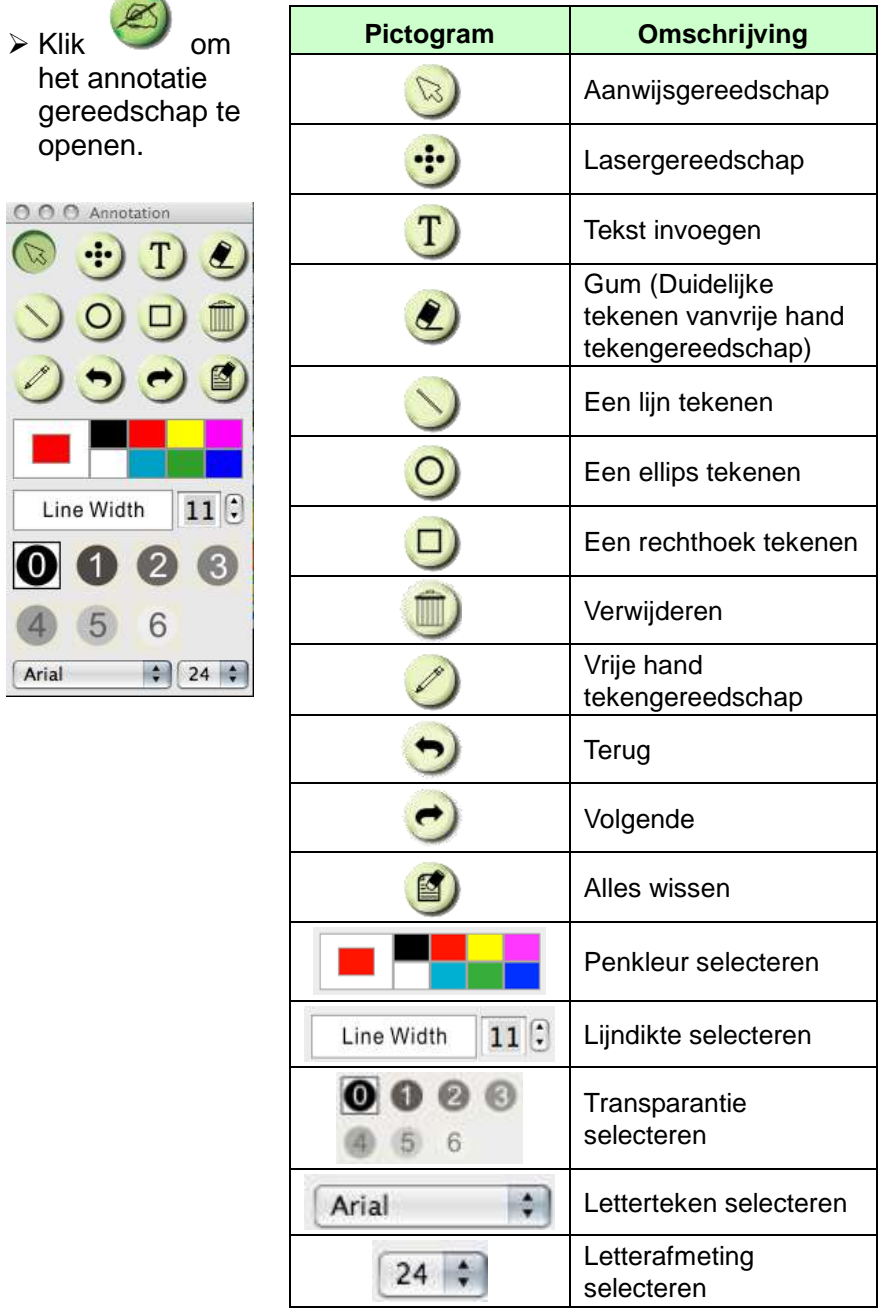

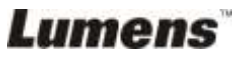

#### <span id="page-29-0"></span>**6.2.5 Camera instellingen**

Controleert het livebeeld via de *Camera instellingen* interface.

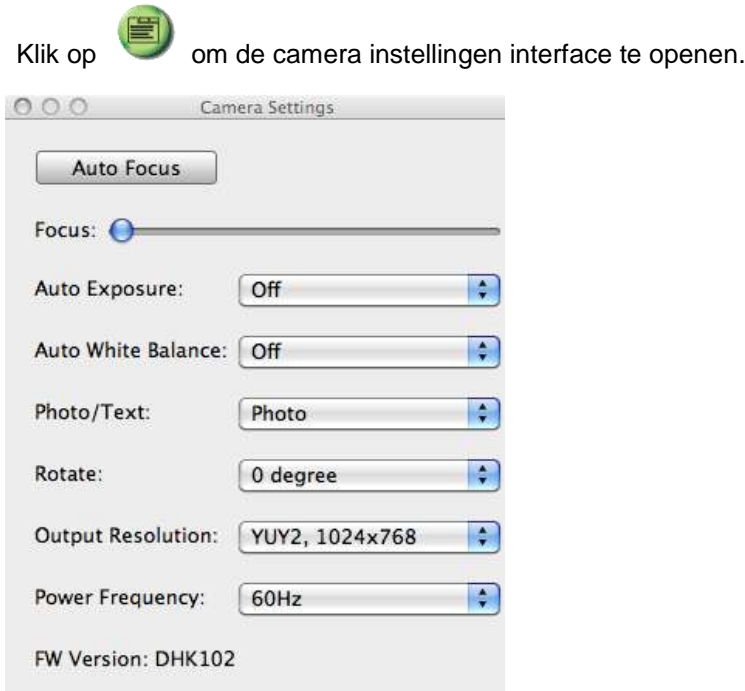

- 1. **Auto Focus:** Stelt automatisch de beste brandpuntsafstand in.
- 2. **Focus:** Handmatig de brandpuntafstand op een objekt instellen.
- 3. **Auto. Belichting:** Aan/Uit zetten.
- 4. **Auto witbalans:** Aan/Uit zetten.
- 5. **Rotatie:** Roteert het beeld met 0/180 graden.
- 6. **Uitvoer resolutie:** Resolutie instelling.
- 7. **Voedingsfrequentie:** De voedingsfrequentie kan per land afwijken.Controleer het voordat u begint met gebruik**.**

**<Opmerking> In de meeste delen van de wereld is dit 50 Hz, maar in de USA is het 60Hz.**

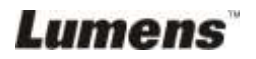

#### <span id="page-30-0"></span>**6.2.6 Opties**

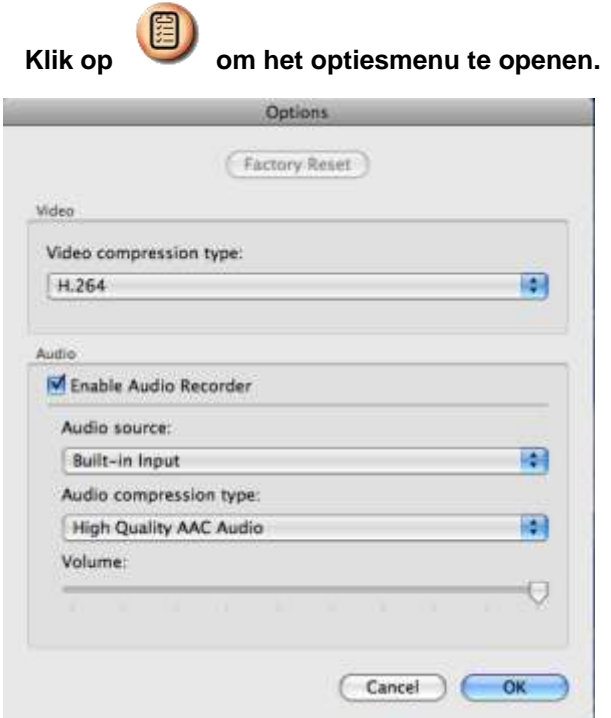

- 1. **Fabrieksreset:** Activeert de fabriekherstelling.
- 2. **Video compressietype:** Opnameformaat instellen.
- 3. **Audiorecorder inschakelen:** Schakelt het audio opname apparaat in en stelt de audiobron in.

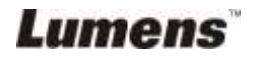

<span id="page-31-0"></span>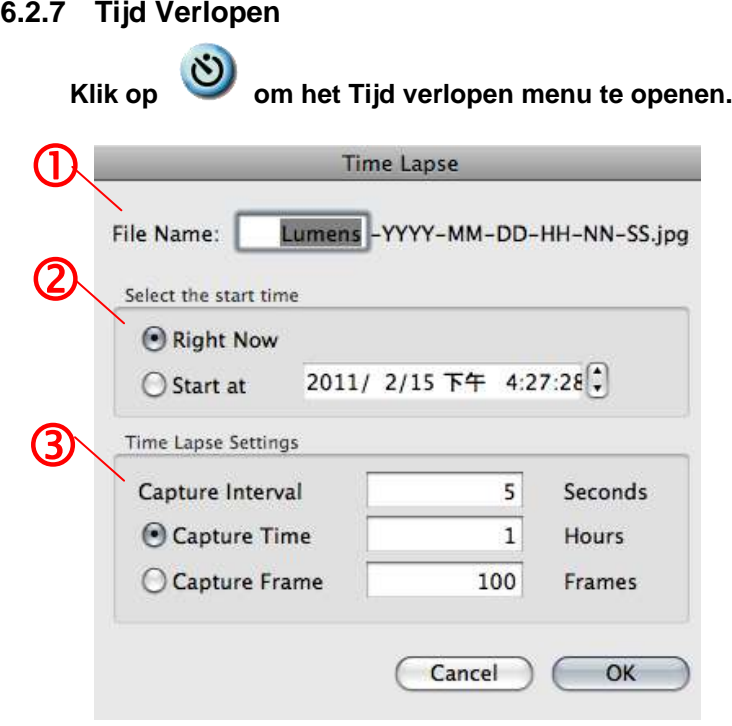

- 1. Bepaal een bestandsnaam.
- 2. De starttijd instellen.
- 3. De interval en de tijdslengte van het beeld vastleggen instellen.

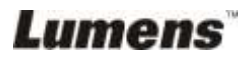

## <span id="page-32-0"></span>**Hoofdstuk 7 Omschrijvingen van hoofdfuncties – IN Windows**

#### <span id="page-32-1"></span>**7.1 Ik wil het livebeeld weergeven**

- 1. Klik voor het weergeven van een livebeeld.
- <span id="page-32-2"></span>**7.2 Ik wil het beeld optimaliseren**
	- 1. Klik **.**
- <span id="page-32-3"></span>**7.3 Ik wil de autofocus gebruiken**
	- 1. Klik de AF knop op het camerahoofd van het hoofdapparaat.

## <span id="page-32-4"></span>**7.4 Ik wil de helderheid afstellen**

- 1. Klik om de helderheidscroll weer te geven.
- 2. Beweeg omhoog om de helderheid te verhogen, of omlaag om de helderheid te verlagen.

## <span id="page-32-5"></span>**7.5 Ik wil de lamp aan/uitschakelen**

1. Klik op  $\bullet$  om de lamp aan/uit te schakelen.

## <span id="page-32-6"></span>**7.6 Ik wil beelden in/uit zoomen**

- 1. Klik op  $\bigcirc$  om de afbeelding scrollbar weer te geven.
- 2. Scroll omhoog/omlaag om de afbeelding te vergroten/verkleinen.

## <span id="page-32-7"></span>**7.7 Ik wil beelden vastleggen**

- 1. Klik **om het geavanceerd menu weer te geven.**
- 2. Klik **beelden vast te leggen en op te slaan.**

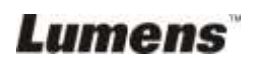

### <span id="page-33-0"></span>**7.8 Ik wil video's opnemen**

- 1. Klik **om** het geavanceerd menu weer te geven.
- 2. Klik **om met het opnamegereedschap te beginnen.**

**<Opmerking>:** Klik **D** om de instellingen te veranderen, inclusief opnameformaat en audio.

3. Klik [Record] om het "Opslaan" venster weer te geven.

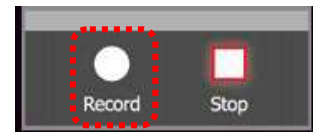

4. Klik [Save] na het invoeren van de bestandsnaam om te beginnen met opnemen.

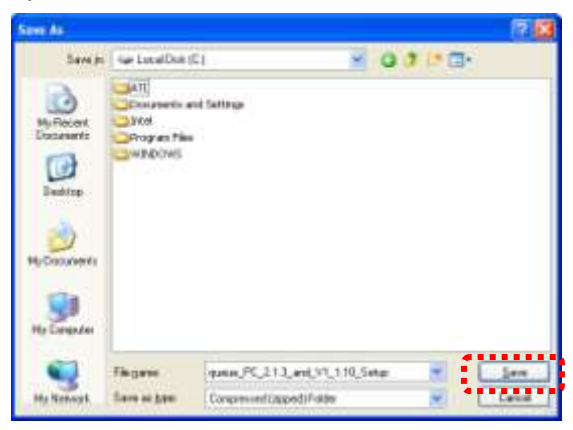

5. Klik [Stop] om te stoppen met opnemen.

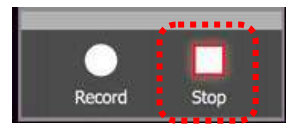

6. Klik **om het opnamegereedschap af te sluiten.** 

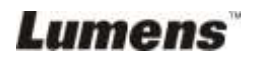

### <span id="page-34-0"></span>**7.9 Ik wil de timer instellen**

- 1. Klik **om** het geavanceerd menu weer te geven.
- 2. Klik **O** om het "Tijd Verlopen" venster weer te geven.
	- A. De bestandsdirectory instellen.
	- B. De bestandsnaam instellen.
	- C. De starttijd instellen.
	- D. Tijd verlopen instellen.

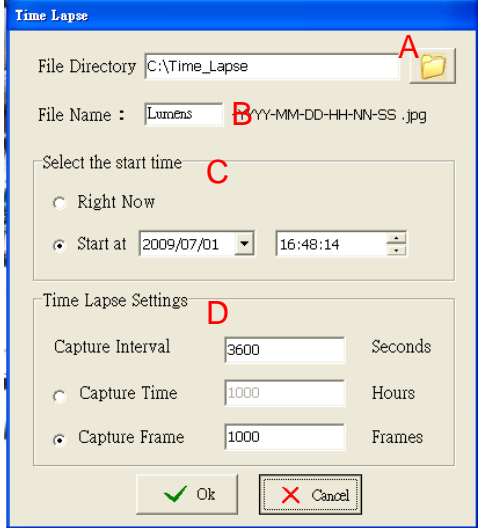

3. Klik [OK] om af te sluiten en de timer is werkzaam.

#### <span id="page-34-1"></span>**7.10 Ik wil beelden bevriezen**

1. Klik om het huidige beeld op het scherm te bevriezen.

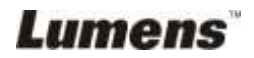

### <span id="page-35-0"></span>**7.11 Ik wil het livebeeld annoteren**

1. Klik om het annotatiegereedschap weer te geven

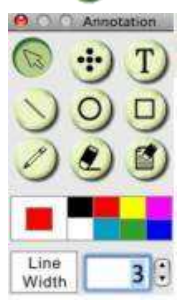

- 2. De standaard is het pijlgereedschap **[Pointer]**. U kunt het andere annotatiegereedschap kiezen.
- 3. Selecteer de kleur van het annotatiegereedschap,
- 4. Stel de lijnbreedte in,  $\frac{\text{time}}{\text{width}}$  1
- 5. Voeg een annotatie toe aan het livebeeld.

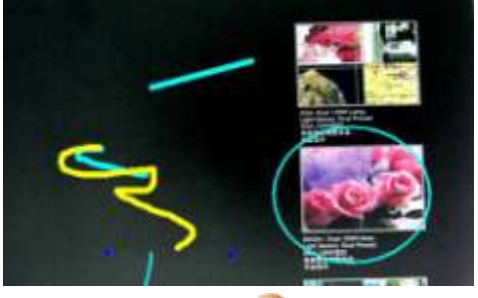

<Opmerking>: Klik om het geannoteerde beeld vast te leggen.

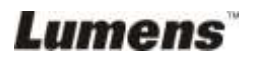

#### <span id="page-36-0"></span>**7.12 Ik wil tekst aan het livebeeld toevoegen**

- 1. Klik **om het annotatiegereedschap weer te geven**
- 2. Selecteer het tekstgereedschap om het **[Text Tool]** venster te tonen.

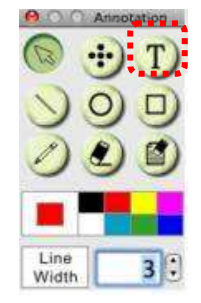

3. Klik **om lettertype, afmeting en kleur in te stellen**.

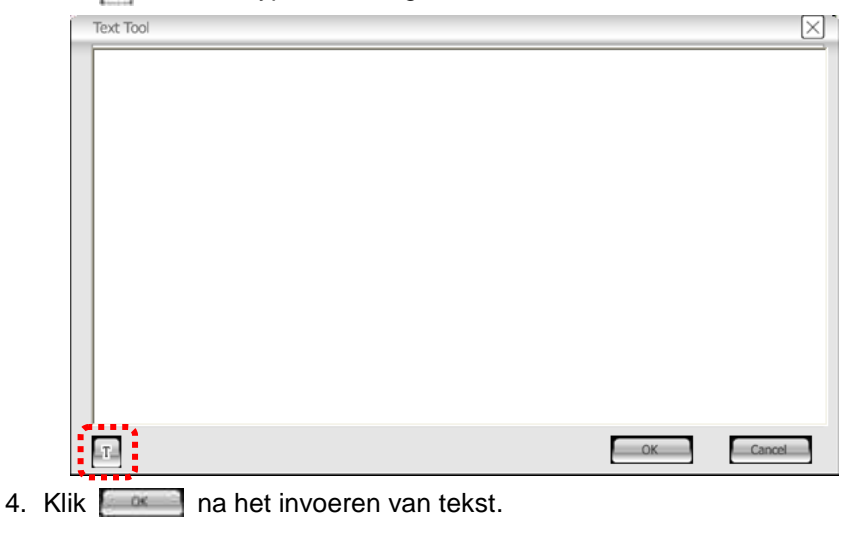

<Opmerking>: Klik **can** om het tekstbeeld vast te leggen.

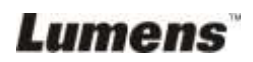

### <span id="page-37-0"></span>**7.13 Werken met andere applikaties.**

#### **7.13.1. Ik wil een foto plaatsen in MS-Paint**

#### **<Opmerking>: Ondersteunt alleen Windows XP besturingssysteem.**

1. Klik [File/From Scanner or Camera] in MS-Paint zoals afgebeeld in de linkerfiguur onder.

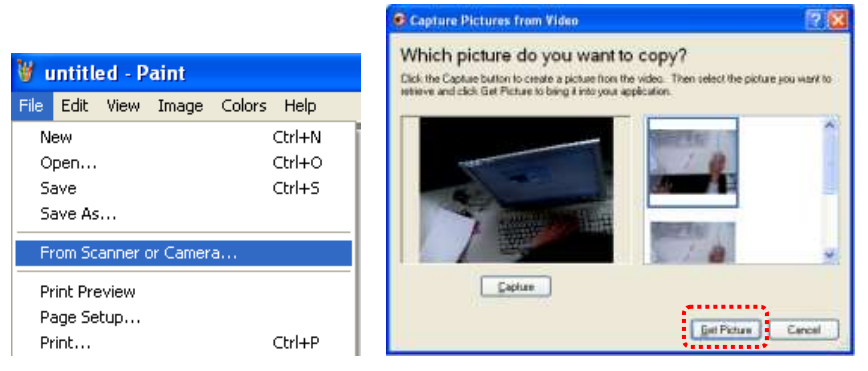

2. Klikken op [Get Picture] zal de foto's van livebeelden vastleggen en de bestanden die in gebruik zijn invoegen, zoals te zien op het boven rechterfiguur.

#### **7.13.2. Ik wil een foto plaatsen in** *MS-Word*

**<Opmerking>: Voor Windows Office 2003 of latere versies, gebruik de function met OneNote.**

1. Klik [Insert/Image/From Scanner or Camera] in *MS-Word*.

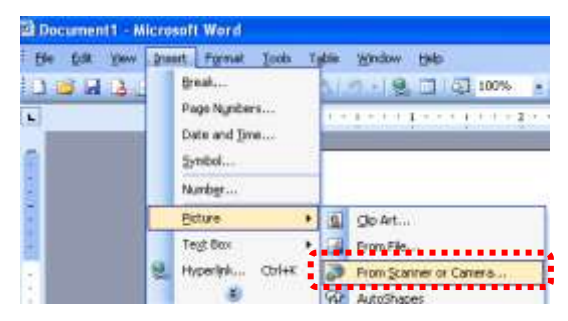

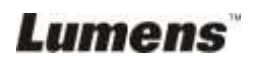

2. Kies [USB Video Device #5] en klik [Custom Insert].

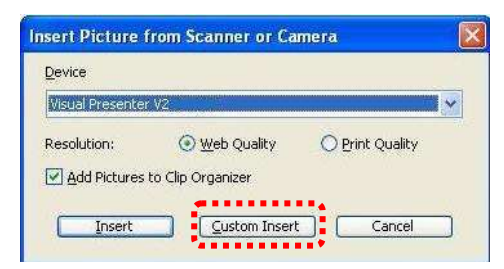

3. Klik [Get Picture]. Het zal de foto van het livebeeld vastleggen.

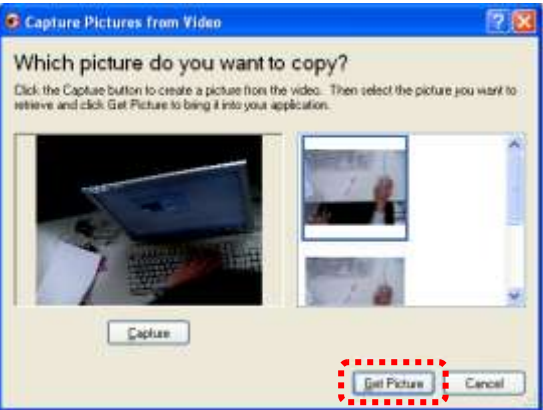

**7.13.3. Ik wil de instelling van de DC120 veranderen en dan een foto vastleggen in** *MS-Word*

**<Opmerking>: Voor Windows Office 2003 of latere versies, gebruik de function met OneNote.**

1. Klik [Insert/Image/From Scanner or Camera] in *MS-Word*.

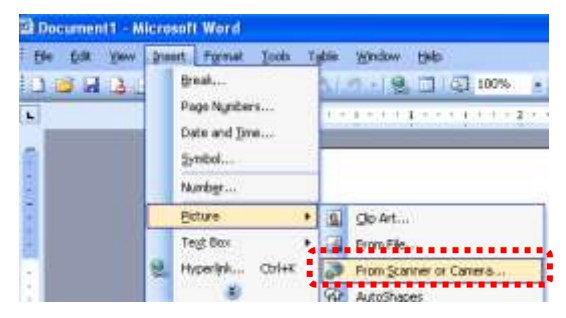

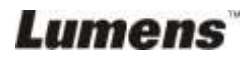

2. Kies [Lumens Document Camera TWAIN] en klik [Custom Insert].

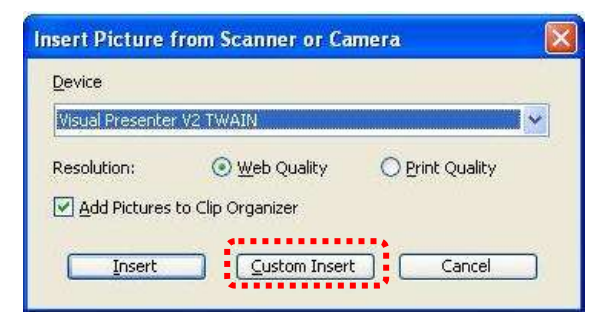

3. Een venster met een livebeeld (zie onder) zal worden weergegeven.

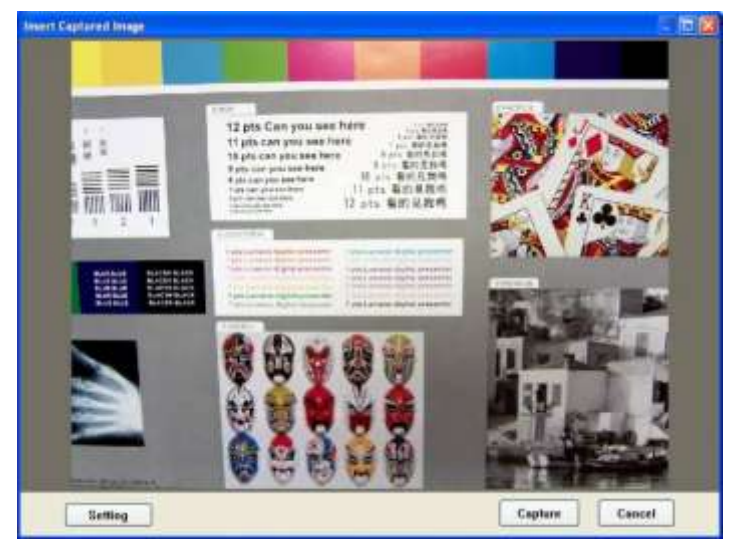

4. Klik [Setting].

Wanneer het camera instellingen venster verschijnt, kan het livebeeld worden afgesteld.

- 5. Klik [Capture] om beelden vast te leggen in *MS-Word.*
- 6. Klik [Cancel] om te verlaten.

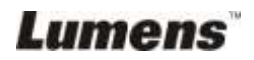

## <span id="page-40-0"></span>**Hoofdstuk 8 Omschrijvingen van hoofdfuncties – IN MAC**

### <span id="page-40-1"></span>**8.1 Ik wil het livebeeld weergeven**

 $\triangleright$  Klik op  $\circled{E}$  voor het weergeven van het livebeeld.

## <span id="page-40-2"></span>**8.2 Ik wil het beeld optimaliseren**

 $\triangleright$  1. Klik  $\blacksquare$ 

### <span id="page-40-3"></span>**8.3 Ik wil de autofocus gebruiken**

 $\geq$  1. Klik de AF knop op het camerahoofd van het hoofdapparaat.

#### <span id="page-40-4"></span>**8.4 Ik wil de helderheid afstellen**

- $\geq$  1. Klik om de helderheidscroll weer te geven.
- $\geq$  2. Beweeg omhoog om de helderheid te verhogen, of omlaag om de helderheid te verlagen.

### <span id="page-40-5"></span>**8.5 Ik wil de lamp aan/uitschakelen**

 $\triangleright$  1. Klik op  $\odot$  om de lamp aan/uit te schakelen.

#### <span id="page-40-6"></span>**8.6 Ik wil beelden in/uit zoomen**

- $\triangleright$  1. Klik op  $\bigcirc$  om de afbeelding scrollbar weer te geven.
- ▶ 2. Scroll omhoog/omlaag om de afbeelding te vergroten/verkleinen.

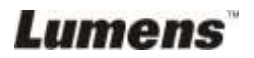

### <span id="page-41-0"></span>**8.7 Ik wil beelden vastleggen**

Klik **(Fe)** om beelden vast te leggen en op te slaan.

**<Opmerking> De vastgelegde beelden worden in het thumbnail gebied weergegeven.**

#### <span id="page-41-1"></span>**8.8 Ik wil continue beelden vastleggen**

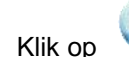

Klik op om de burst modus instelling te openen. Klik op

[OK] na de instelling.

**<Opmerking> Raadpleeg 6.2.7 Tijd verlopen voor meer Tijd verlopen instellingen.**

**<Opmerking> De vastgelegde beelden worden weergegeven in het thumbnail venster.**

#### <span id="page-41-2"></span>**8.9 Ik wil het livebeeld bevriezen**

Klik op om het livebeeld van Ladibug™ te bevriezen.

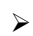

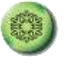

Klik nog een keer op om de bevriezing op te heffen.

#### <span id="page-41-3"></span>**8.10Ik wil het weergegeven beeld annoteren**

**<Opmerking> Open de afbeeldingen van het thumbnail gebied om het opgeslagen beeld te annoteren.**

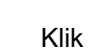

 $\triangleright$  Klik  $\bigotimes$  om het annotatiegereedschap te openen.

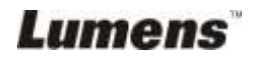

 $\triangleright$  Een annotatiegereedschap selecteren.

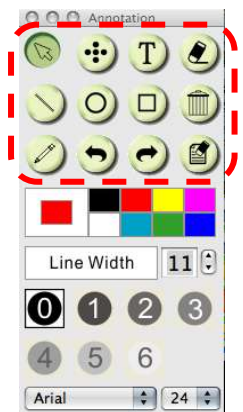

- > Penkleur selecteren.
- > Lijndikte selecteren.

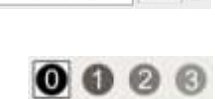

6

Line Width

 $11$  $\left| \cdot \right|$ 

- $\triangleright$  Transparantie selecteren.
- $\triangleright$  Het weergegeven beeld markeren of annoteren.

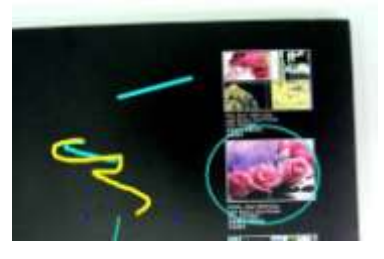

**<Opmerking>U kunt op klikken om beelden vast te leggen als deze livebeelden zijn. U kunt op [SAVE] of[SAVE AS] klikken om de bestanden op te slaan als het beeldbestanden zijn die geopend zijn van de thumbnail. <Opmerking>U kunt annotatie tijdens het opnemen toevoegen maar u kunt het niet opslaan.**

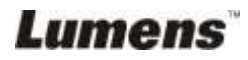

#### <span id="page-43-0"></span>**8.11Ik wil tekst bij de annotatie bij de afbeeldingen toevoegen**

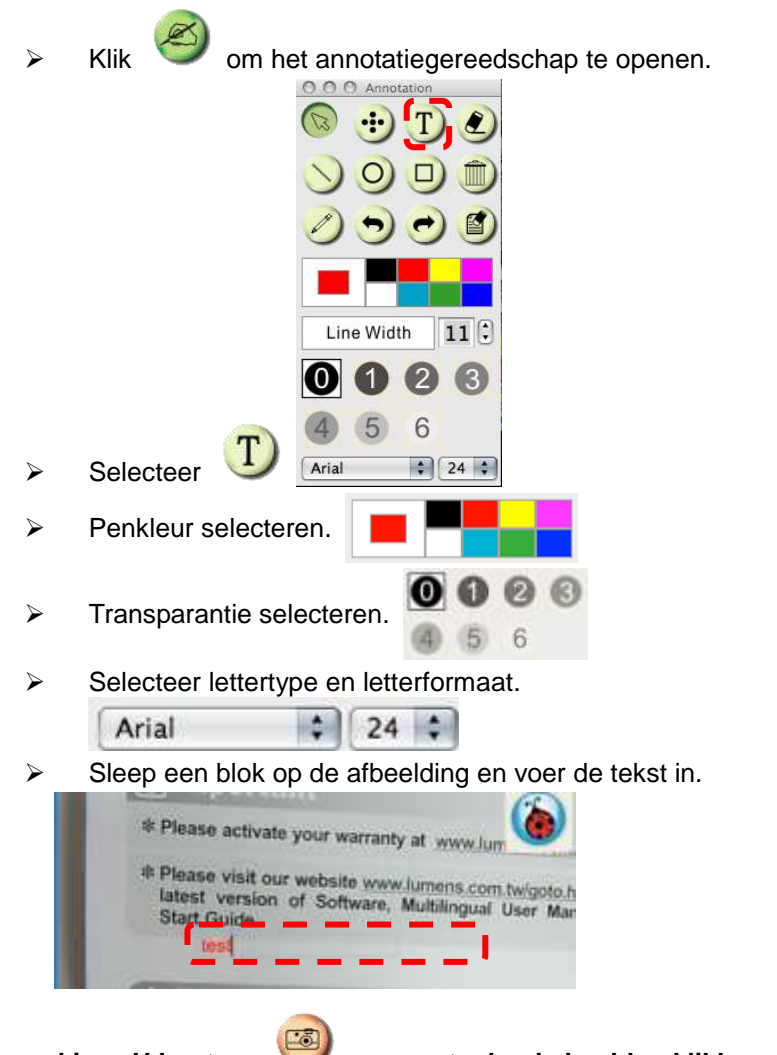

**<Opmerking>U kunt op van vastgelegde beelden klikken als deze livebeelden zijn. U kunt op [SAVE] of [SAVE AS] klikken om bestanden op te slaan als ze beeldbestanden zijn.**

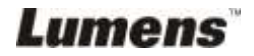

#### <span id="page-44-0"></span>**8.12Ik wil video's opnemen**

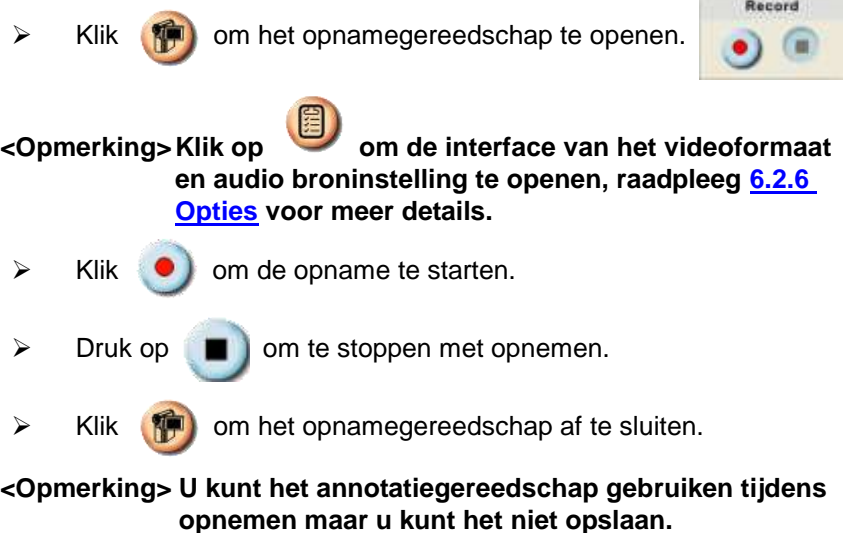

#### <span id="page-44-1"></span>**8.13Ik wil de mask modus gebruiken**

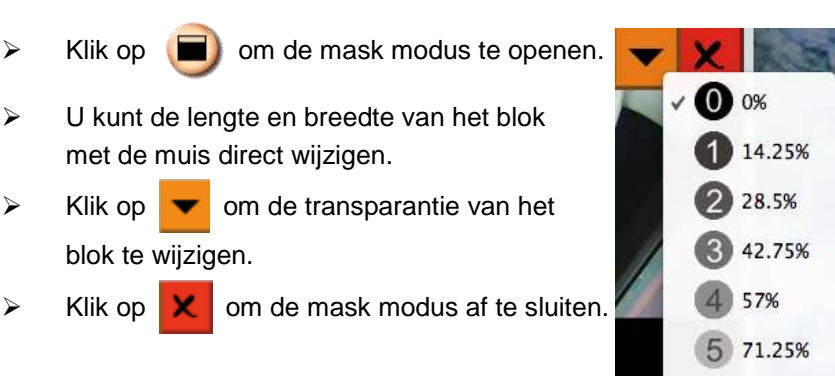

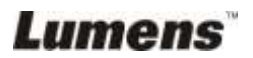

6 85.5%

### <span id="page-45-0"></span>**8.14Ik wil de spotlight modus gebruiken**

- $\triangleright$  Klik op  $\Box$  om de spotlight modus te opene
- $\triangleright$  Wijzig de lengte en breedte met de muis.
- $\triangleright$  Klik op  $\triangleright$  om de vorm en transparantie van het blok te wijzigen.
- $\triangleright$  Klik op  $\vert \cdot \vert$  om de spotlight modus af te sluiten.

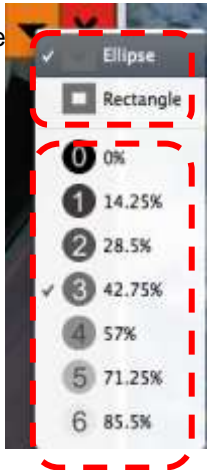

#### <span id="page-45-1"></span>**8.15Ik wil de opgeslagen beeldbestanden beheren**

#### **8.15.1 Een nieuw bestand opslaan**

 $\triangleright$  Klik eerst tweemaal op de afbeelding of beeldbestand in het "Thumbnail" venster aan de linkerzijde van het scherm.

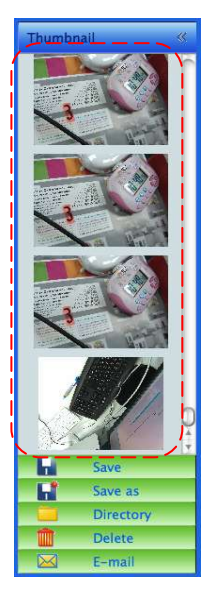

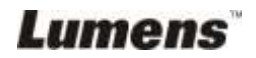

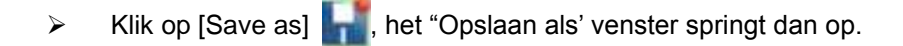

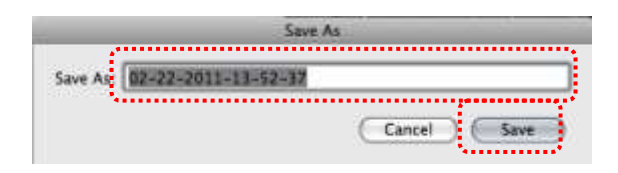

 Na het invoeren van de "bestandsnaam", klik op [SAVE] om het opslaan af te ronden.

#### **8.15.2 De lokatie van bestandtoegang wijzigen**

 $\triangleright$  Klik op [Directory] , het "OPEN" venster springt dan op.

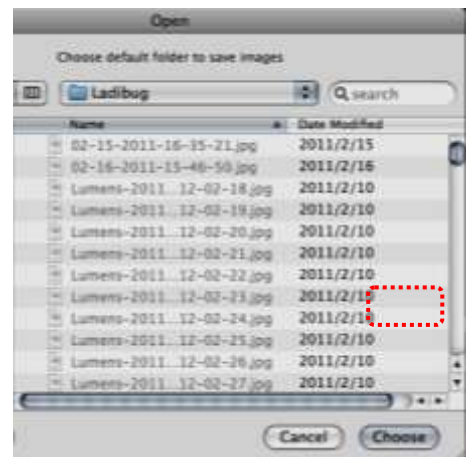

 Klik op[Choose] na het selecteren van de lokatie van de map om de map voor de opgeslagen beelden voor de volgende keer te wijzigen.

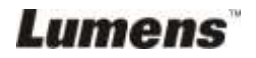

#### **8.15.3 Bestand Verwijderen**

- Klik eerst tweemaal op de afbeelding in het "Thumbnail" venster aan de linkerzijde van het scherm.
- 

 $\triangleright$  Klik op [Delete]  $\blacksquare$  het "Bestand verwijderen" venster springt

dan op. Klik op [Yes] om bestanden te verwijderen.

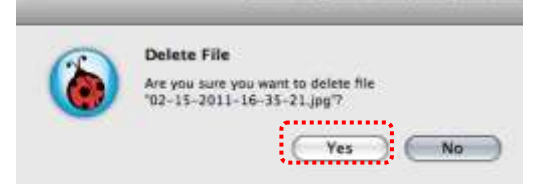

#### **8.15.4 Bestanden verzenden via E-mail**

- Klik eerst tweemaal op de afbeelding in het "Thumbnail" venster aan de linkerzijde van het scherm.
- $\triangleright$  Klik op [E-mail]  $\triangleright$ , het "E-mail bestand" venster springt dan op.

Klik op [Yes] om de e-mail te openen.

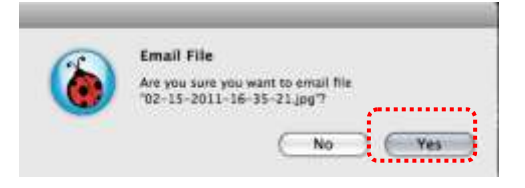

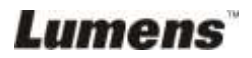

## <span id="page-48-0"></span>**Hoofdstuk 9 Aansluiten op een microscoop**

1. Bevestig de **microscoopadaptor** op de microscoop.

**<Opmerking>: Kies een geschikte microscoopadaptor. Microscoop adaptor onderdelen zijn bruikbaar voor oogglazen van Ø 28 mm.**

2. De lens van DC120 verbindt met de **microscoopadaptor**.

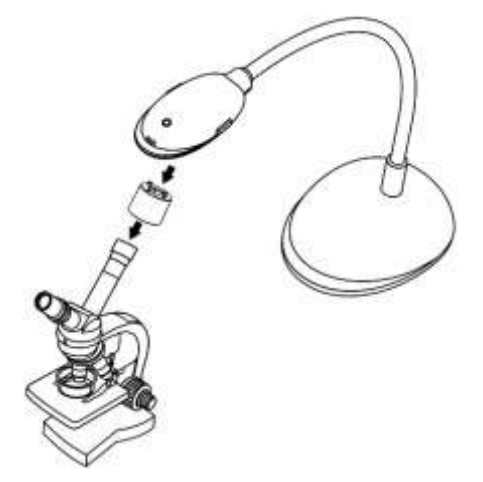

- 3. Als het beeld niet duidelijk is.
	- 3.1 Klik de [FOCUS] knop op het DC120 camerahoofd van het hoofdapparaat om de autofocus te activeren.

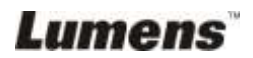

## <span id="page-49-0"></span>**Hoofdstuk 10 Problemen oplossen**

Dit hoofdstuk omschrijft problemen die u kunt tegenkomen tijdens gebruik van de DC120.Als u vragen heeft, raadpleeg dan de gerelateerde hoofdstukken en volg alle aanbevolen oplossingen op. Als het probleem nog voorkomt, neem dan contact op met ons servicecentrum.

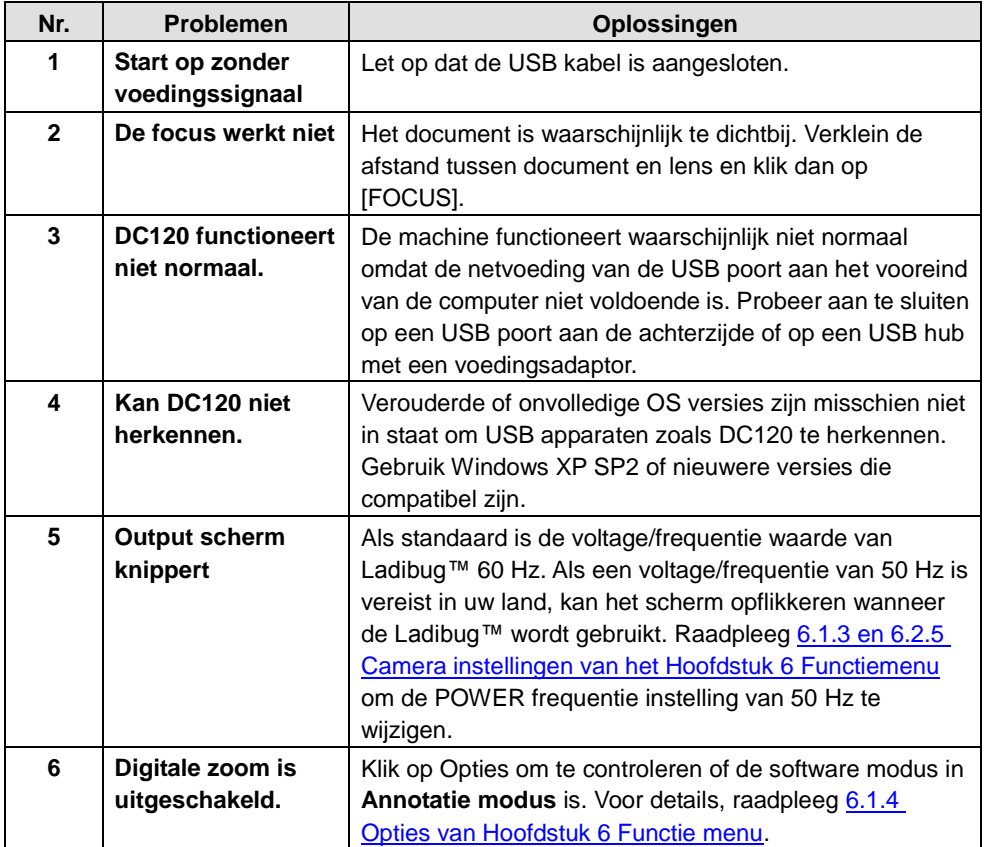

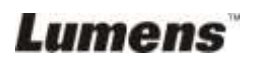

**Nederlands -** 49